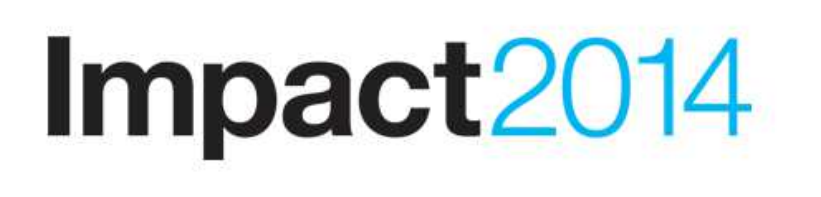

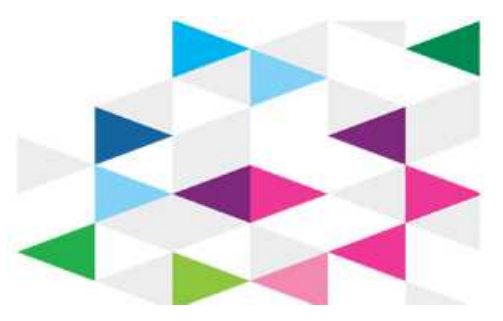

 **April 27 - May 1 Las Vegas, NV** 

# **3161A Healthcare Integration Lab Lab Instructions**

Author: Ben Thompson, Lead Architect IBM Integration Bus Industry Packs

© 2014 Copyright IBM Corporation Page 1 of 50

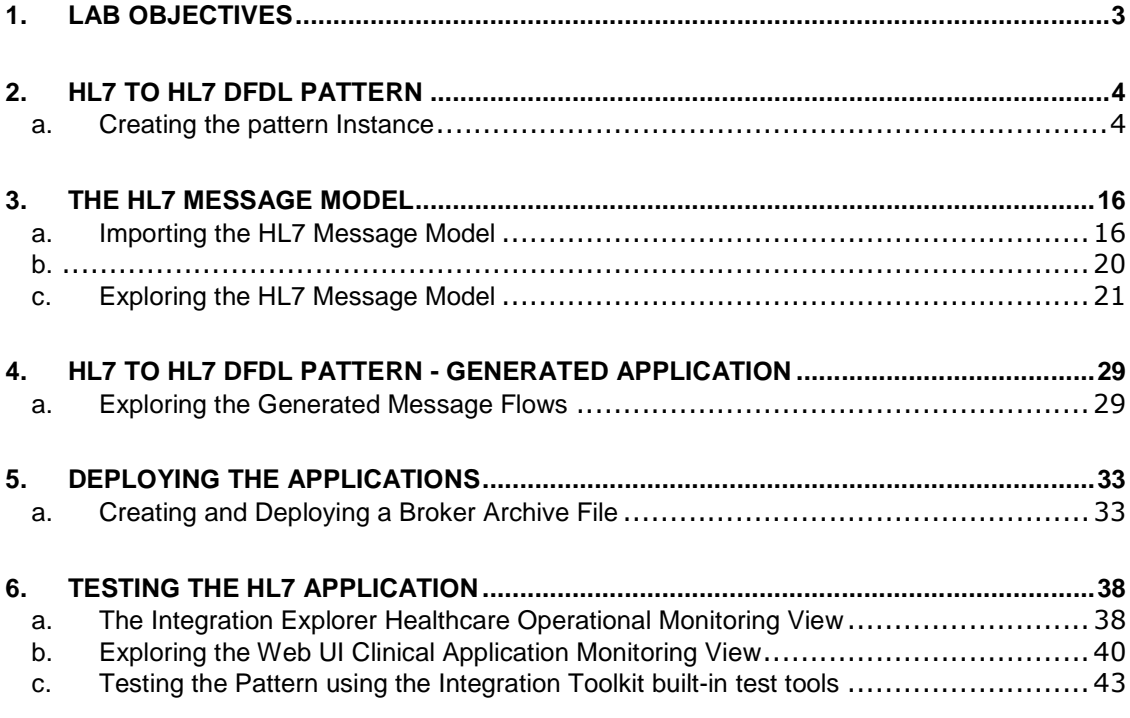

# 1. Lab Objectives

In this lab, you will investigate the IBM Integration Bus Healthcare Pack's HL7 to HL7 DFDL Pattern, learn how to configure various pattern parameters, and see the Integration Bus message flows that are generated as a result of setting these parameters. You will deploy the resulting message flows and use the integrated testing tools provided with the Healthcare Pack to test the deployed applications. You will also try out the monitoring tools which are provided with the IBM Integration Bus Healthcare Pack

If you are using the pre-configured VMware image, the Integration Bus runtime configuration has already been created for you; this is the default node (from version 9, a "broker" is now named a "node"), named IB9NODE and the default queue manager named IB9QMGR. We will use a server (from version 9, an "execution group" is now named a "server") named default. The IBM Integration Bus Healthcare Pack (v3.0.0.0) has been installed, and the required post-installation tasks have already been carried out to extend the node to be able to run Healthcare Pack content. As a reminder, in case you are not using the pre-configured VMWare image, the postinstallation tasks are shown below. These should be issued in an IBM Integration Console (you will find a shortcut on the Start menu to launch the Console).

### **If you are using the provided VMWare image you do not have to run these commands!**

```
mqsistop BROKERNAME 
mqsichangebroker BROKERNAME –f 9.0.0.1 
mqsistart BROKERNAME 
mqsimode BROKERNAME -x "healthcare,medicalDevices"
```
If you are using your own installation, please make sure the above commands are completed.

### **If you are using the provided VMWare image, log on using wmbadmin / passw0rd**

# 2. HL7 to HL7 DFDL Pattern

# a. Creating the pattern Instance

1. Start the Integration Toolkit 9.0.0.1 using the shortcut on the Desktop:

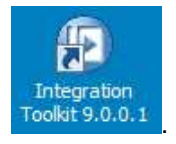

At the workspace prompt, specify your own name for the workspace in the directory C:\workspaces and click OK. For example, type C:\workspaces\workspace1

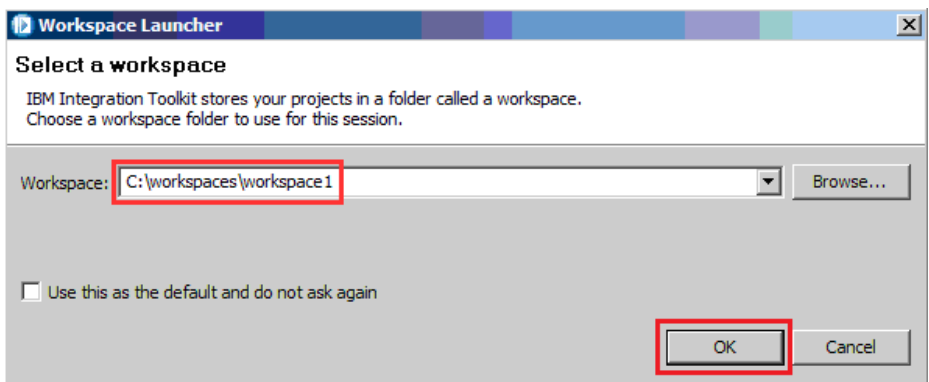

When the workspace has opened, close the Welcome pane by clicking on the cross symbol in the top left corner, or click on the link named "Go to the Integration Toolkit" in the top right corner to reveal the Integration Toolkit:

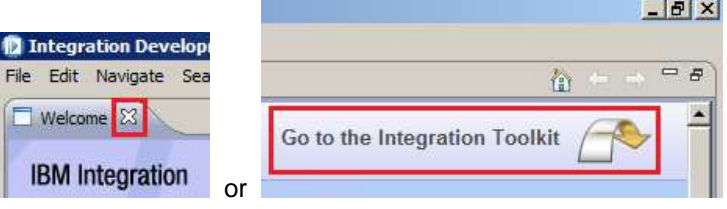

2. Select the Patterns Explorer, and then select the HL7 to HL7 DFDL pattern underneath the Healthcare category:

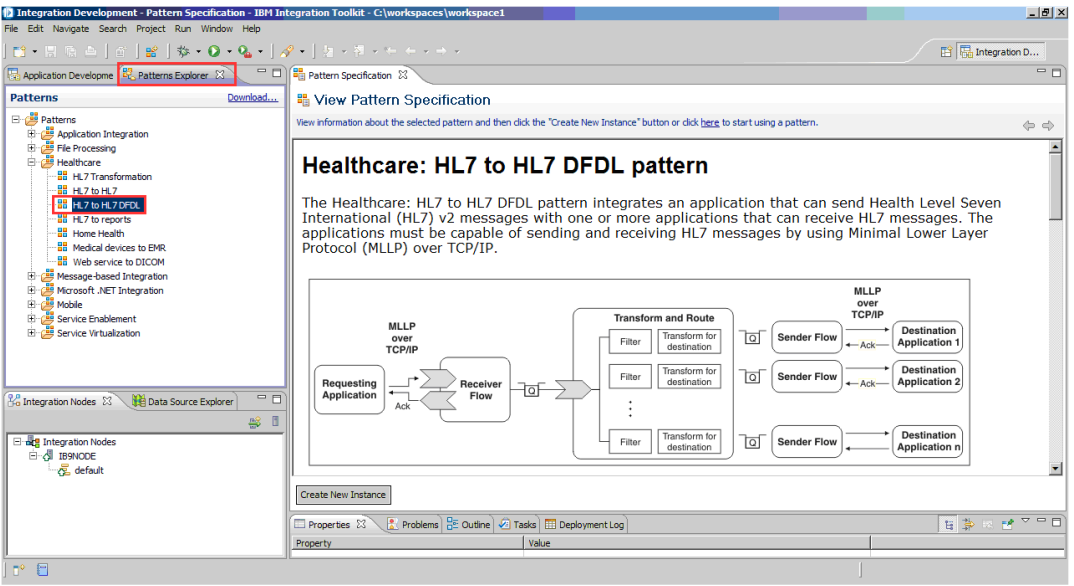

The pattern specification will open. The pattern is designed to receive input from a requesting application, which sends HL7 messages using the MLLP protocol. It can send output data to several target applications, known as destinations. Take some time to investigate the pattern specification.

3. When you have finished reading the specification, click the Create New Instance button:

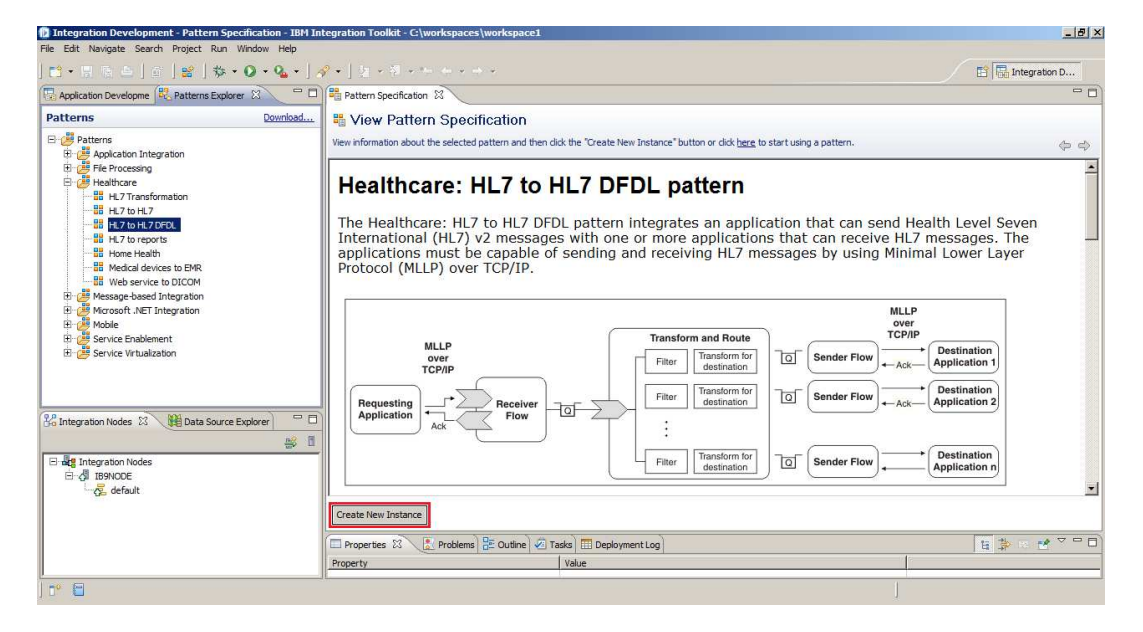

© 2014 Copyright IBM Corporation Page 5 of 50

4. Specify a name for the new instance, for example, Lab1, and click OK:

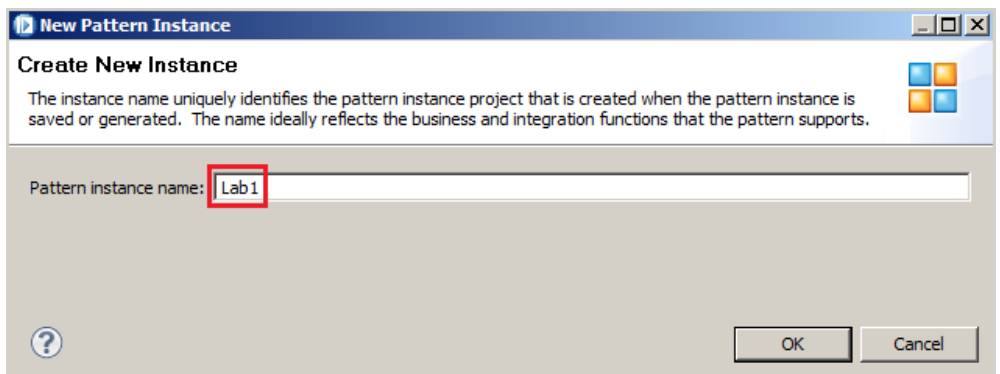

5. After a few seconds, the Configure Pattern Parameters editor will open:

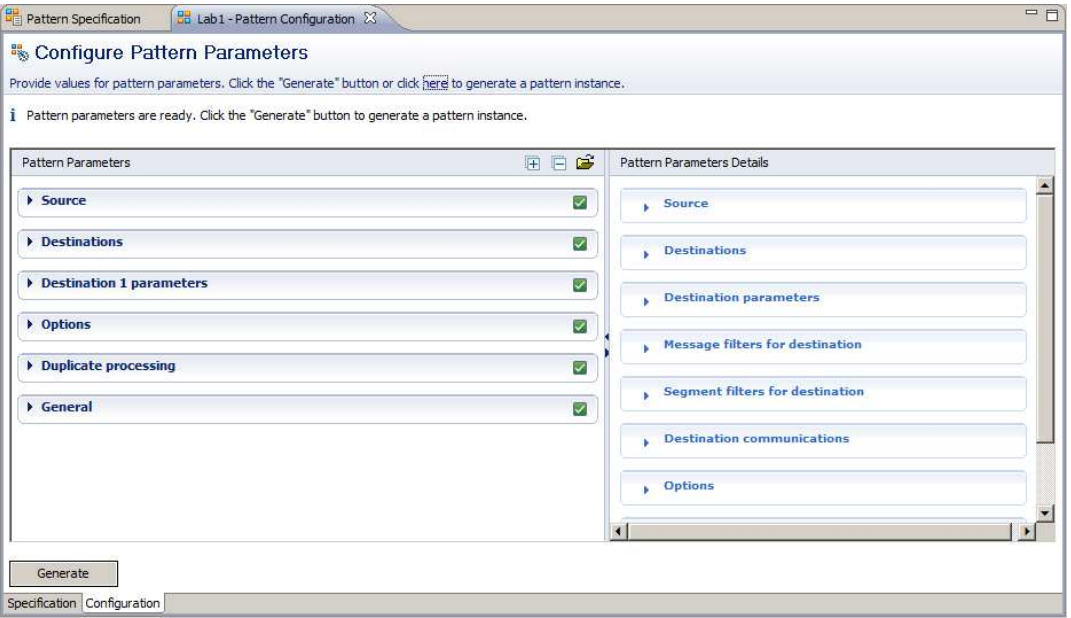

6. Expand the Source group in the pattern parameters, and the Source group in the Details pane on the right.

We won't make any changes to the parameters in this section, but take the time to look at the description of each parameter in the Details pane.

Note that the Connection details for the Source system are set to a default value of localhost:1111. This corresponds to the source application in the set of Test Applications that we will end up using to drive this scenario.

IMPACT 2014

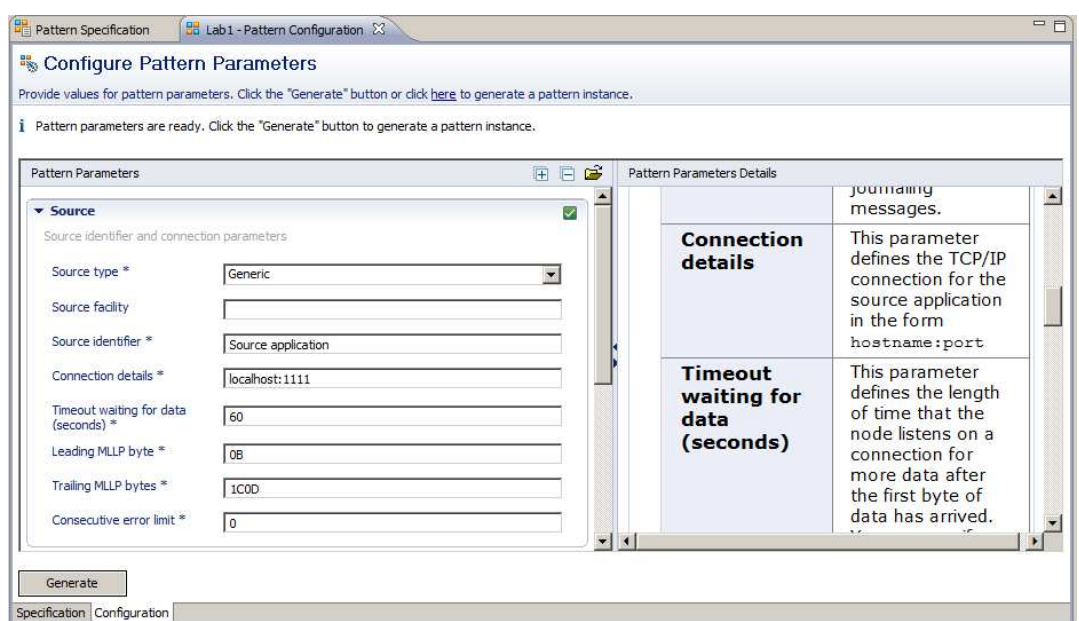

7. Collapse the Source group in the pattern parameters, and expand the Destinations group.

Set the Number of destinations property to be 2. This will automatically add a new group, Destination2 parameters.

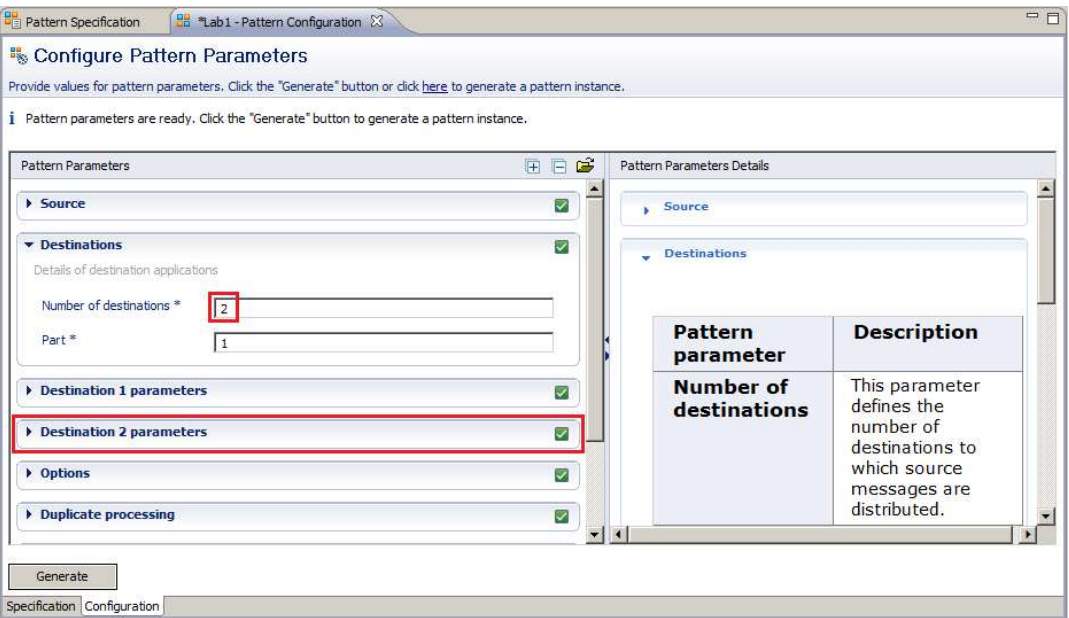

8. Expand the Destination1 Parameters group.

Take a look at the details for each of these parameters.

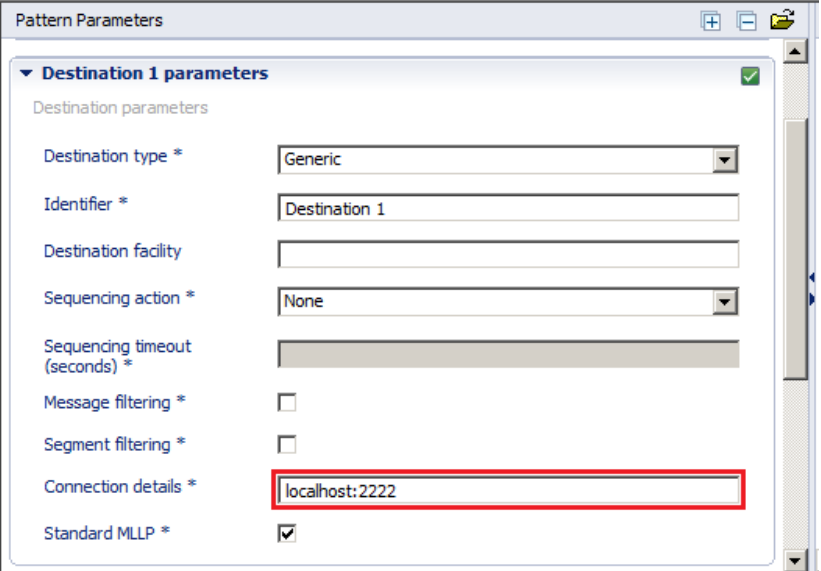

Note that the connection details are set to the default of localhost:2222. As with the source, this corresponds to the Test Applications that we will be using later.

9. We won't make any permanent changes at this stage. However, we will investigate a couple of parameters. Select the Message filtering checkbox. Note that the pattern Select the Message filtering checkbox. Note that the pattern configuration will dynamically change. A Message filters for destination 1 group is added to the display. Expand this group:

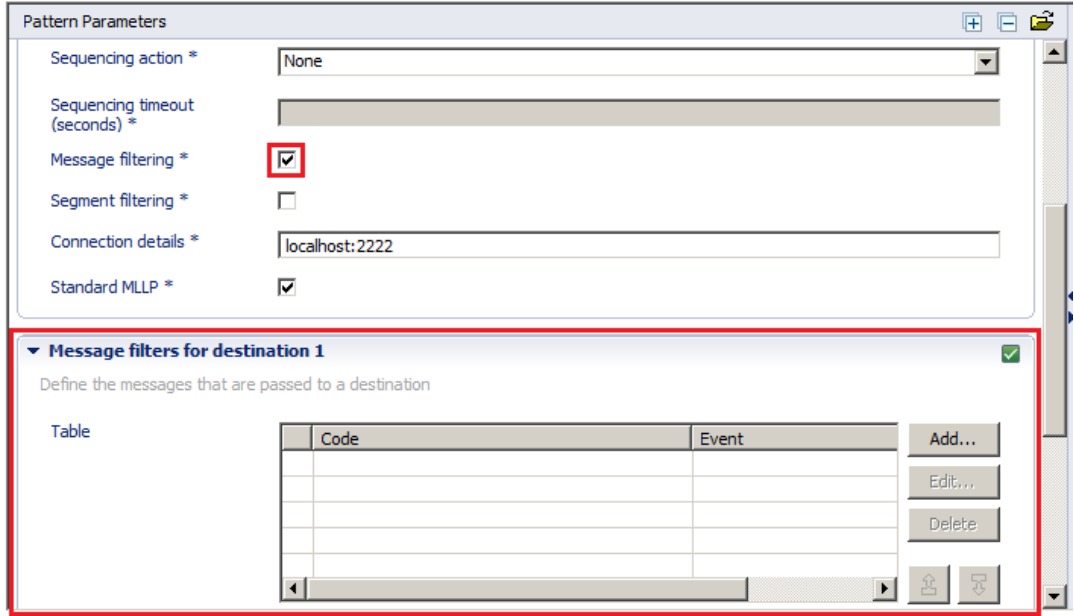

© 2014 Copyright IBM Corporation Page 8 of 50

10. Click the Add button to add a new message filter, and you will see a dialog presented which enables you to specify a filter which dictates which messages are passed to a particular destination.

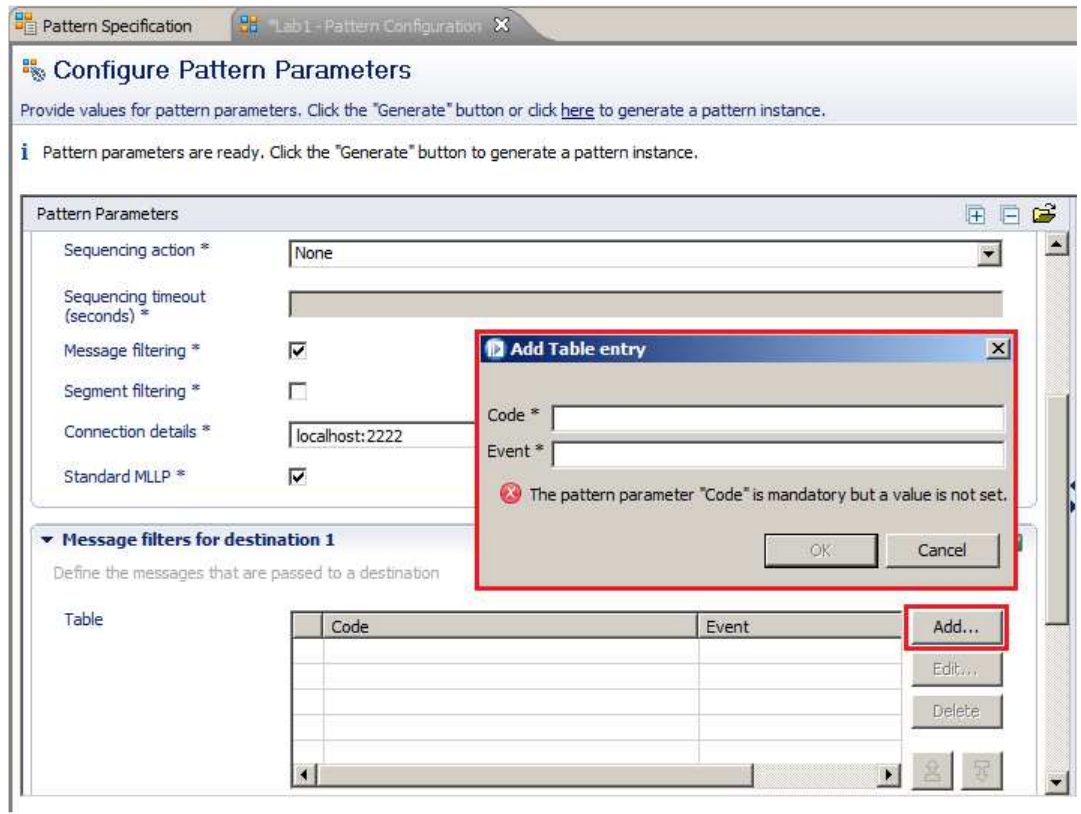

We won't take this particular configuration any further, so just click Cancel, and then untick the Message filtering checkbox again. The Message filters for destination 1 group will disappear. If you have time left at the end of this lab you might want to investigate the Message Filters function further yourself.

11. Next, deselect the Standard MLLP checkbox. This will dynamically add the Destination 1 communications group. This is where you can specify your own parameters for the target destination. We will not do this at the moment, so place a tick back in the Standard MLLP checkbox.

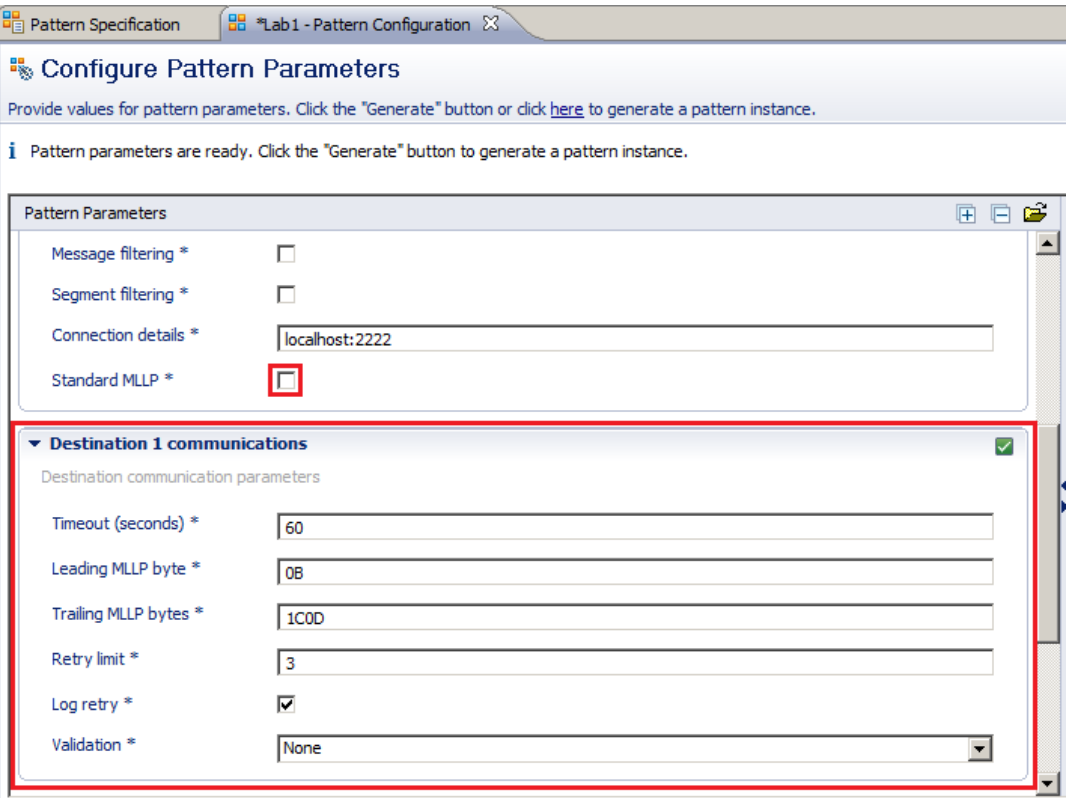

12. Collapse the Destination 1 Parameters group. Expand the Destination 2 Parameters group. Observe that each destination contains the same set of parameters. Do not make any changes.

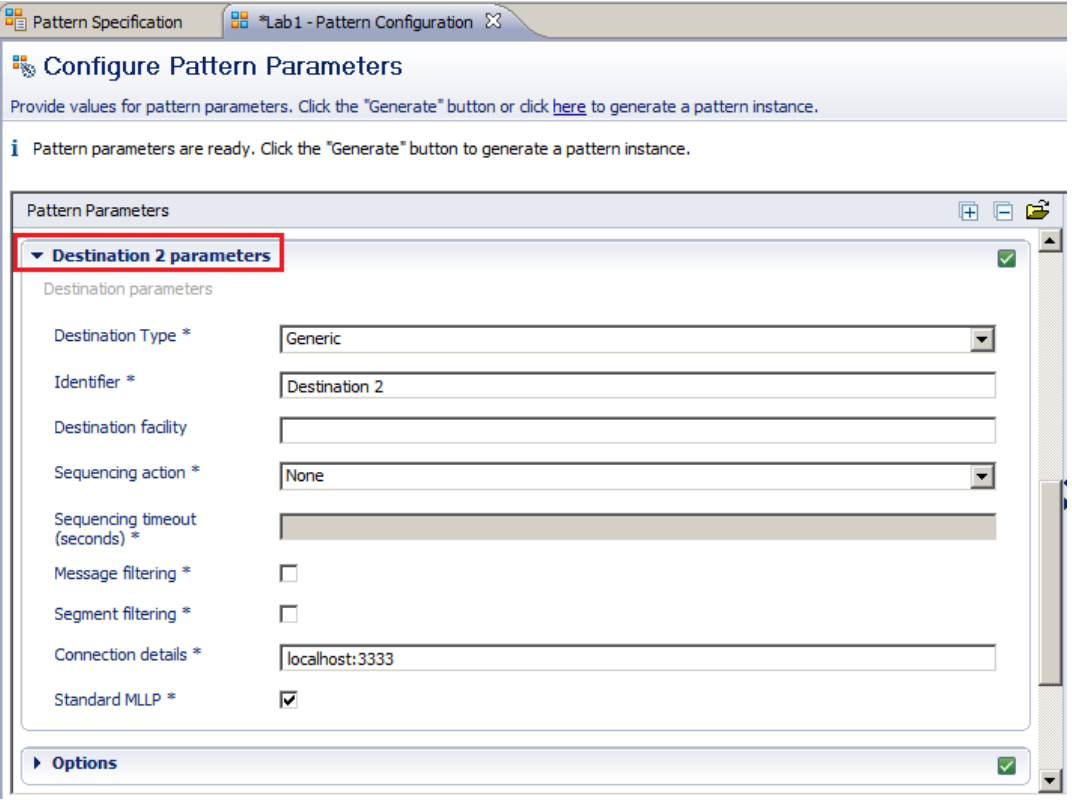

13. Expand the Options group. Look at the corresponding specifications for this group. Note that the Check duplicates parameter is checked, and that there is a group called Duplicate processing:

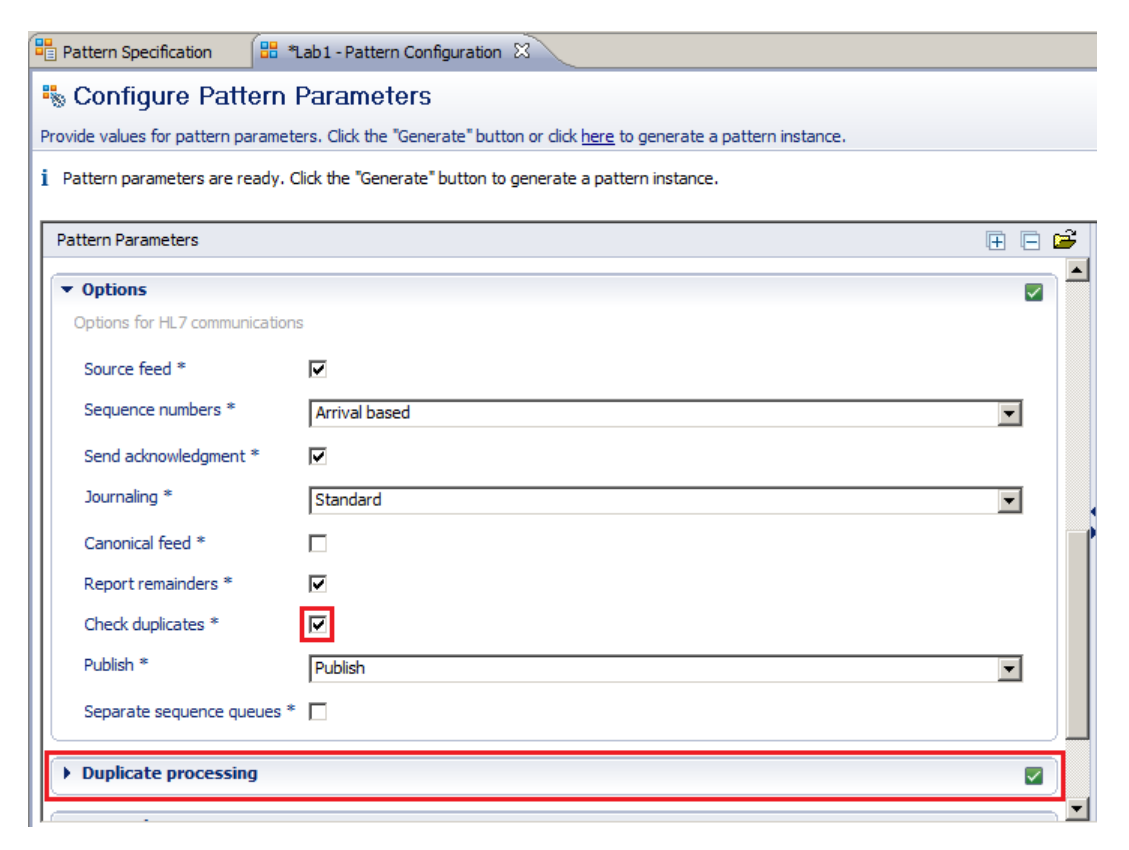

14. Expand the Duplicate processing group.

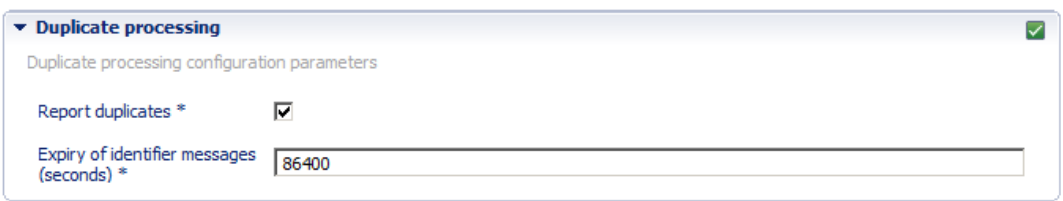

These pattern parameters control whether the generated flows should execute duplicate processing to check whether inbound messages are duplicates of previously received messages, and reported as duplicates.

15. However, in this example, we will remove the duplicate checking. This will make the test cases easier to run, and the tests won't fail as a result of duplicate checking failure. Uncheck the Check duplicates checkbox. The Duplicate processing group will disappear.

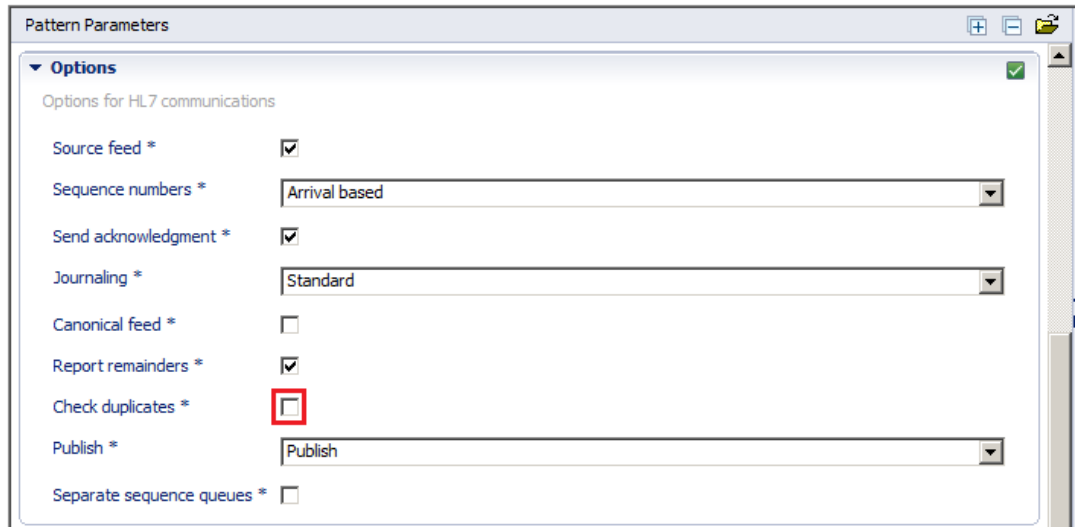

Collapse the Options Group.

16. Expand the General group, and make the following changes:

Set Queue  $prefix = LAB1$  (or a prefix of your choice). This is used to specify queue names in the generated message flows; these queues are also included in the MQSC script that is created by the pattern.

Set  $Flow$  prefix = LAB1 (or a prefix of your choice). This is used to uniquely define the generated flow names.

Select the Generate scripts checkbox. This means that the pattern will create an MQSC script which can be used to create the MQ queues.

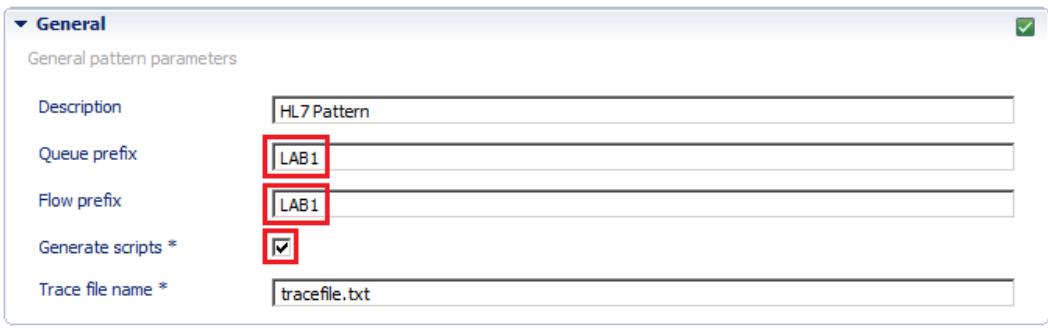

Note that the trace file name does not specify a directory. On Windows, the default location for this trace file is C:\Program Files\ibm\MQSI\9.0.0.1\bin.

17. You will see that all the required parameters have now been set (all the icons are green and ticked). You can now generate the application. Click the Generate button:

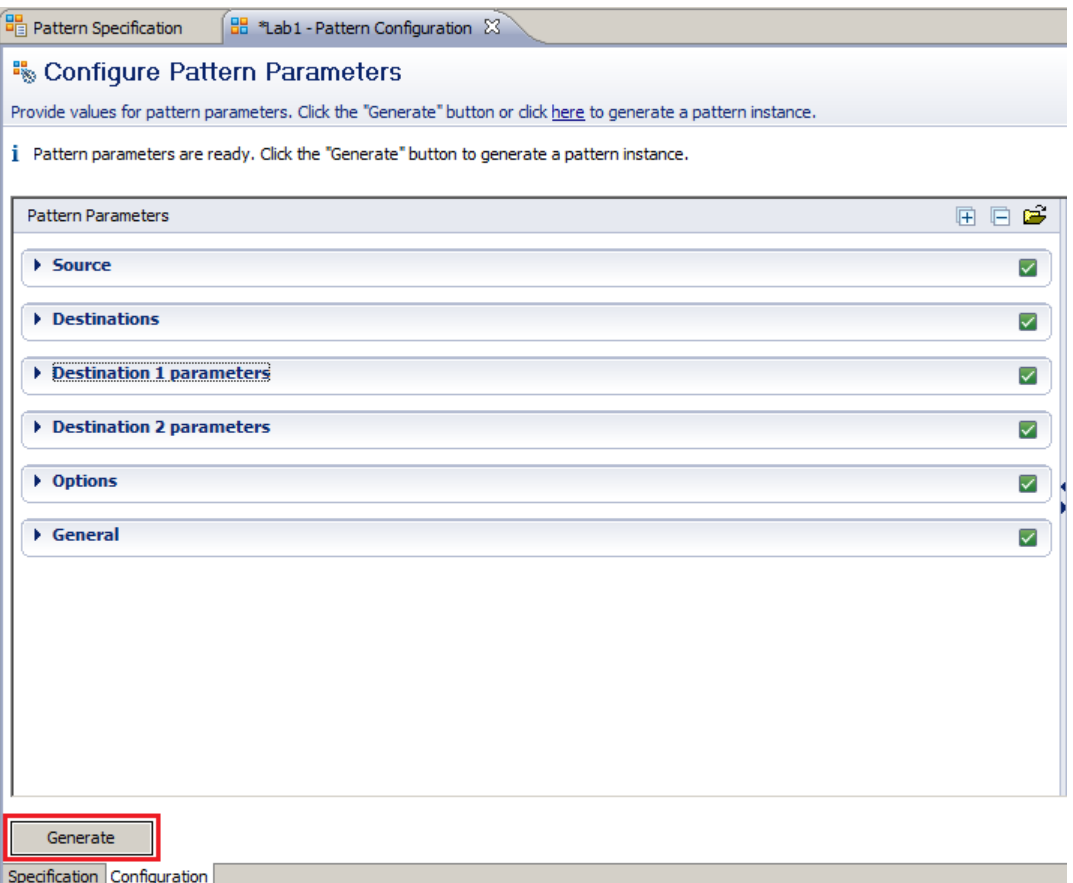

18. Since the pattern is quite large, the generate process may take a few minutes. Several progress windows will pop up during this process. When complete, you should find you have been returned to the Application Development tab. You will see that three new projects will have been created, one of which will have a red cross against it (**don't worry – this is perfectly normal and is explained in the next step below!**):

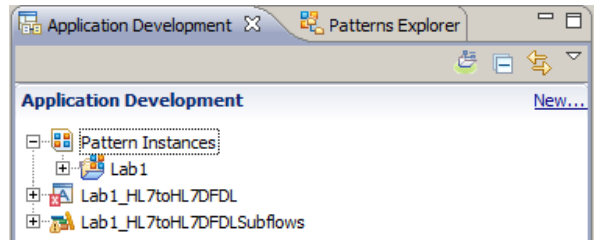

If you have followed the suggested naming conventions in this guide, you will have a Pattern Instance project named Lab1. The pattern instance project holds a record of the parameters you set for this pattern instance, and can be used to regenerate the flows if you need to. We won't be using this from now on, so you can close this project if you wish. The pattern will also have generated an Application named Lab1 HL7toHL7DFDL and a Library named Lab1\_HL7toHL7DFDLSubflows.

IIB applications and libraries are deployable containers of resources, such as message flows, subflows, message definitions (DFDL, XSD files), JAR files etc. An application is a container for all the resources that are required to create a solution. Applications typically contain message flows. A library is a logical grouping of related code, data, or both. A library typically contains reusable helper routines and resources such as subflows, ESQL modules, message definitions, maps, and Java utilities. Libraries can be referenced by applications, services, Message Broker projects, or other libraries.

We will return to explore and test the generated message flows in a later section.

# 3. The HL7 Message Model

# a. Importing the HL7 Message Model

1. Lab1\_HL7toHL7DFDL requires an HL7 message model. You can see this dependency if you right click the project and select Manage Library references:

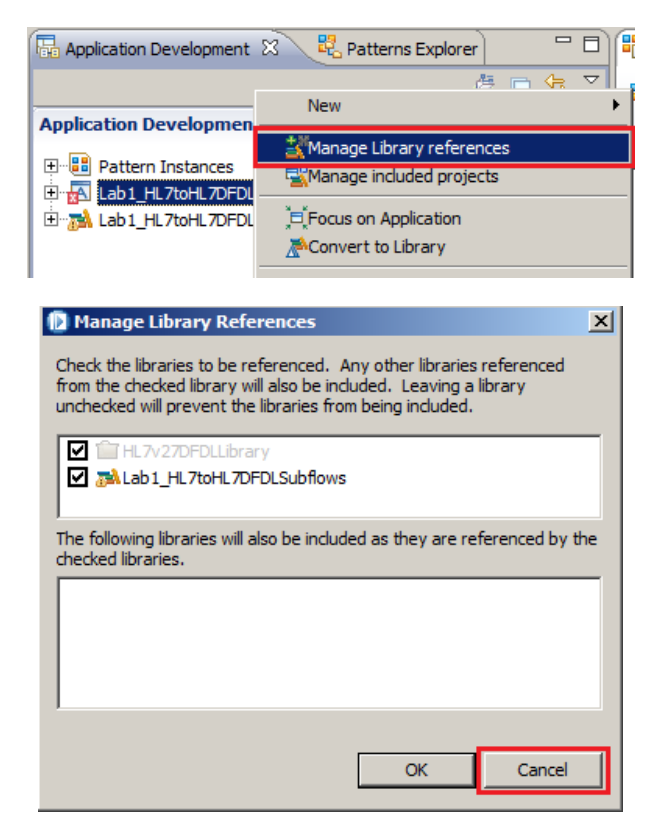

Close the dialog by clicking the cancel button.

We have not yet imported the HL7v27DFDLLibrary, which is why the red cross is displayed against Lab1\_HL7toHL7DFDL. To resolve this problem, we need to import the HL7v27DFDLLibrary, which we'll do next.

2. The Pattern Specification for the HL7 to HL7 DFDL pattern should still be open (if you have accidentally closed it, you can navigate back to it by switching to the Patterns Explorer tab). Scroll down and you will find a section, as shown below, entitled **Important!** Click the link for Resources for the pattern:

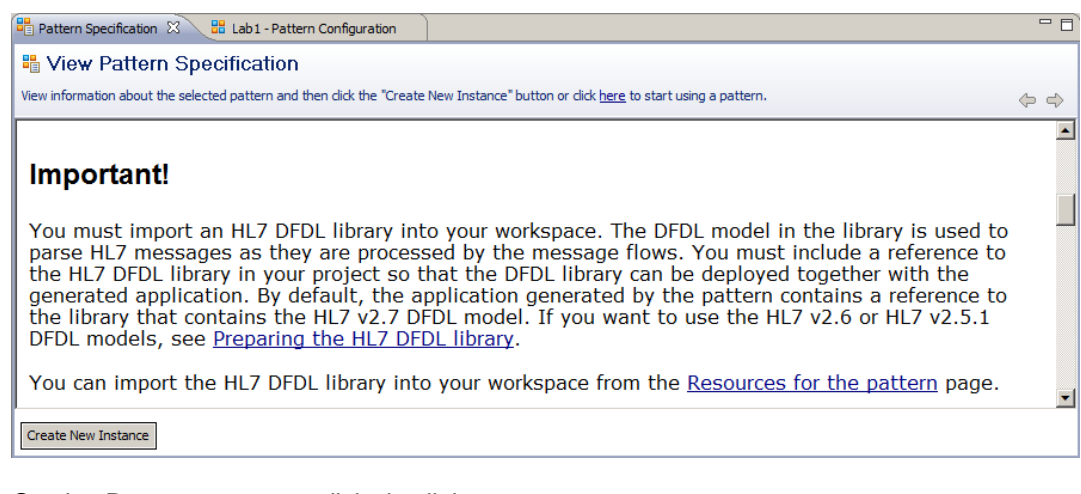

On the Resources page, click the link to Import the HL7  $v27$  DFDL models into your workspace:

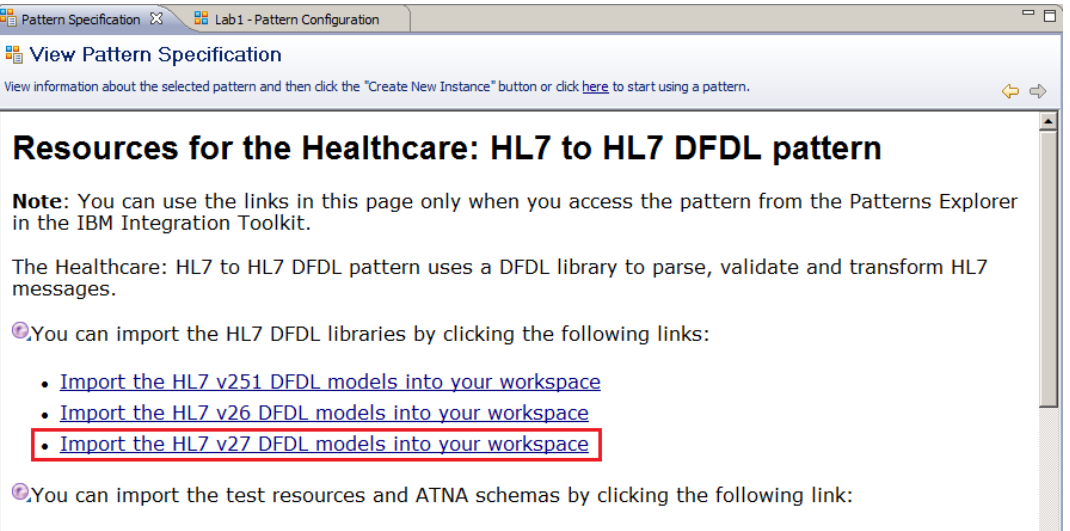

• Import the sample resources into your workspace

 $\overline{\mathbf{r}}$ 

3. On the resulting dialog, click the Next button:

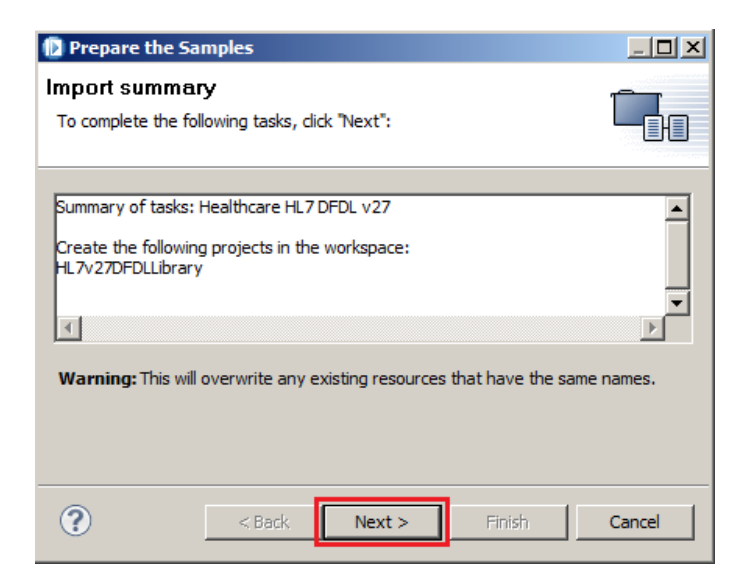

The import will complete, and you should click Next again:

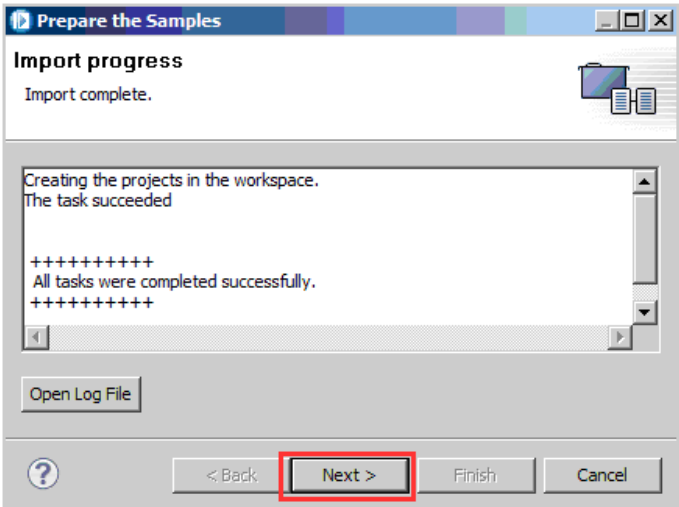

A success message is displayed:

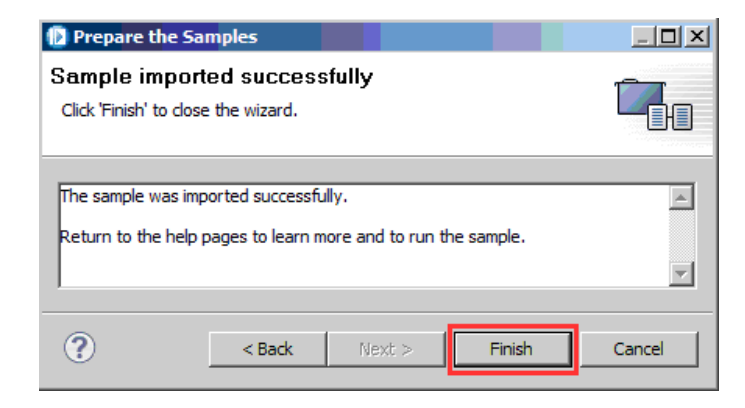

© 2014 Copyright IBM Corporation Page 18 of 50

4. Select the project Lab1\_HL7toHL7DFDL and from the Project menu, choose the option to Clean.

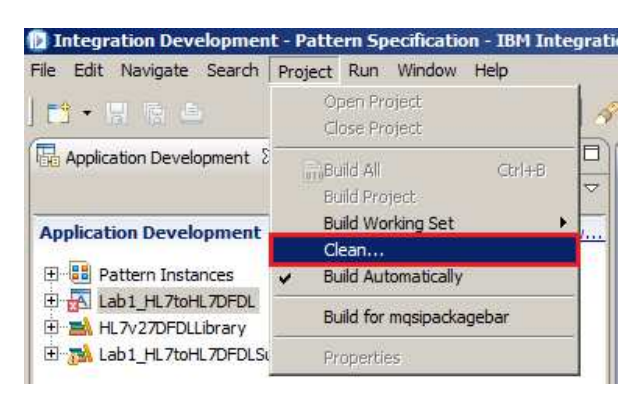

On the resulting dialog, click OK:

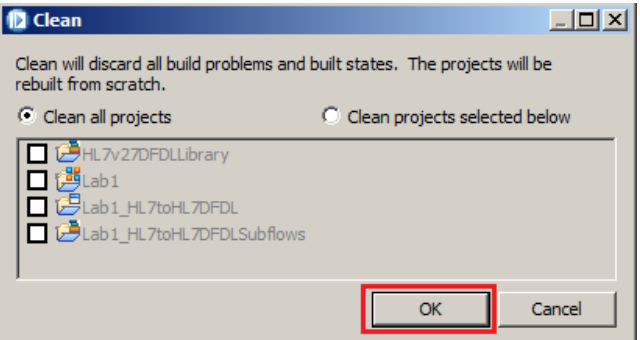

The clean process can take a minute or two. At the bottom right of the Toolkit, you will see a Building workspace: (4%)  $\blacksquare$ progress message:

When the clean process is complete, the project should no longer show any errors:

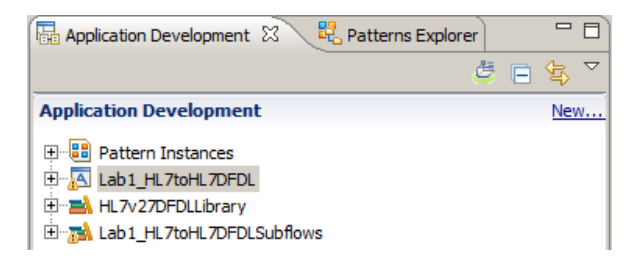

5. Now return to the Resources page, and select the link to Import the sample resources into your workspace:

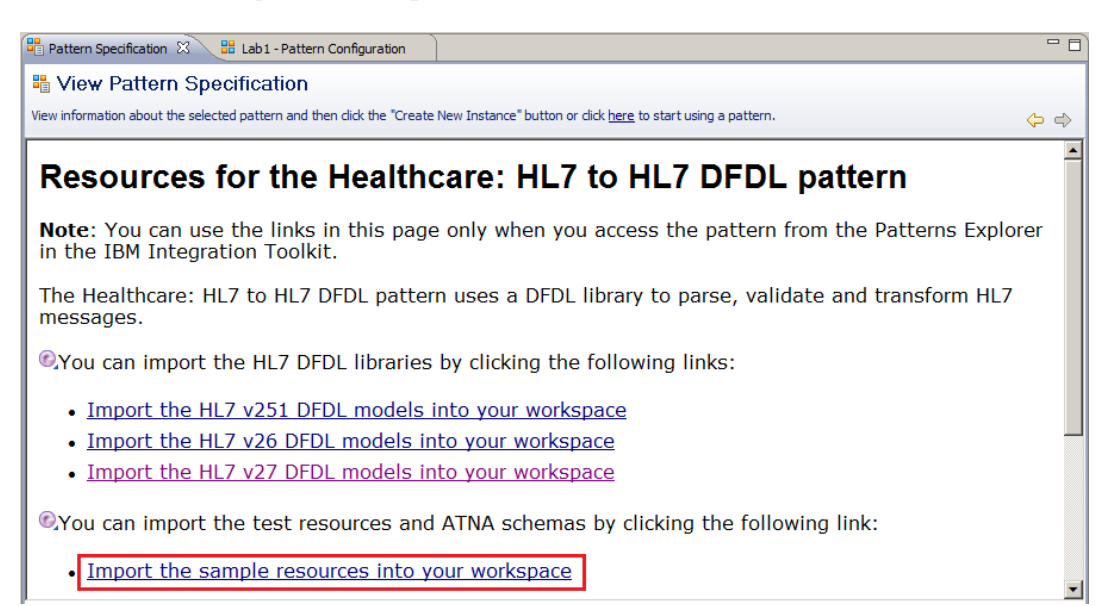

Click through the resulting dialog using the Next button, just like before. The dialog will import several other projects into your workspace, one of which contains test messages which we'll use to test the scenario later:

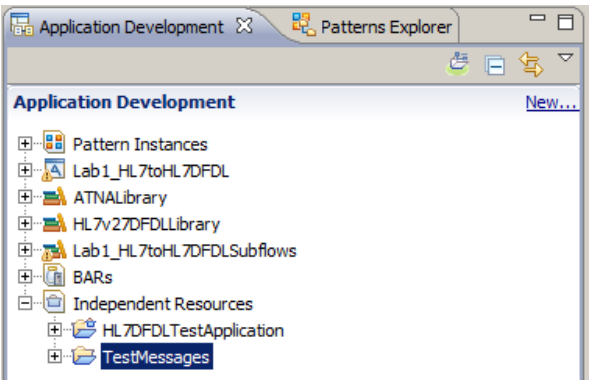

b.

# c. Exploring the HL7 Message Model

1. In the Application Development view, expand the  $H L 7v27DF D L L i b r a r y$  in order to inspect the schemas it contains. As shown below, the library is quite large, and contains models for all the messages defined in the various chapters of the HL7 specification. We will only be using messages from chapter3, so to reduce the size of the model, highlight the other chapter schemas, using the CTRL key to do a multi-select, and then right click and choose delete:

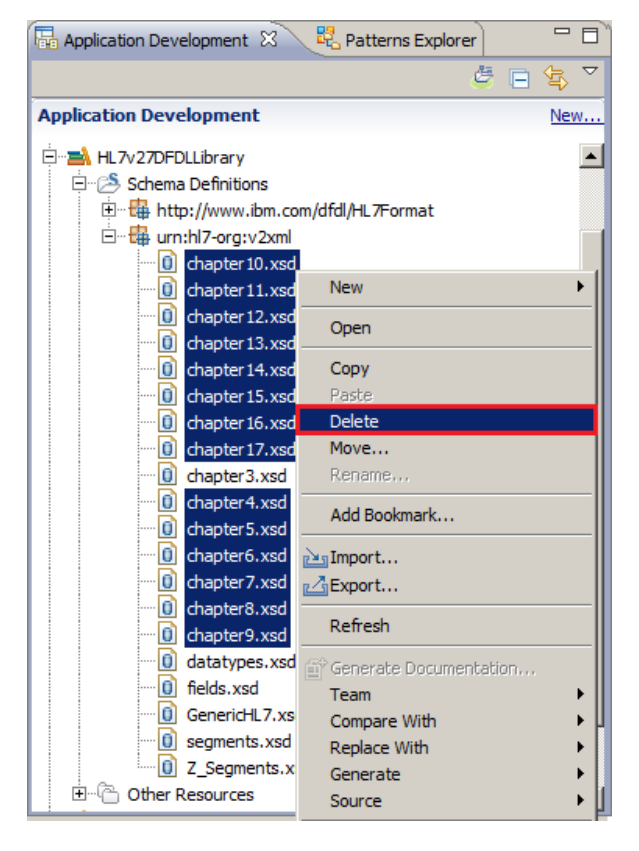

Click Yes on the warning pop-up:

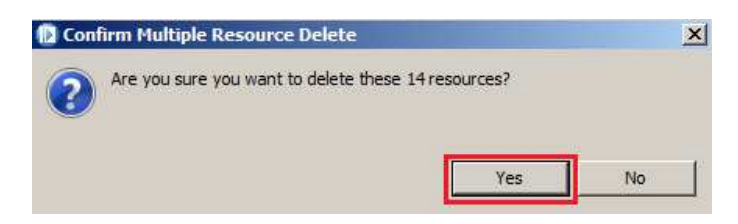

2. When the delete completes, double click GenericHL7.xsd in the Application Development view (on the left) in order to open the schema with the DFDL editor:

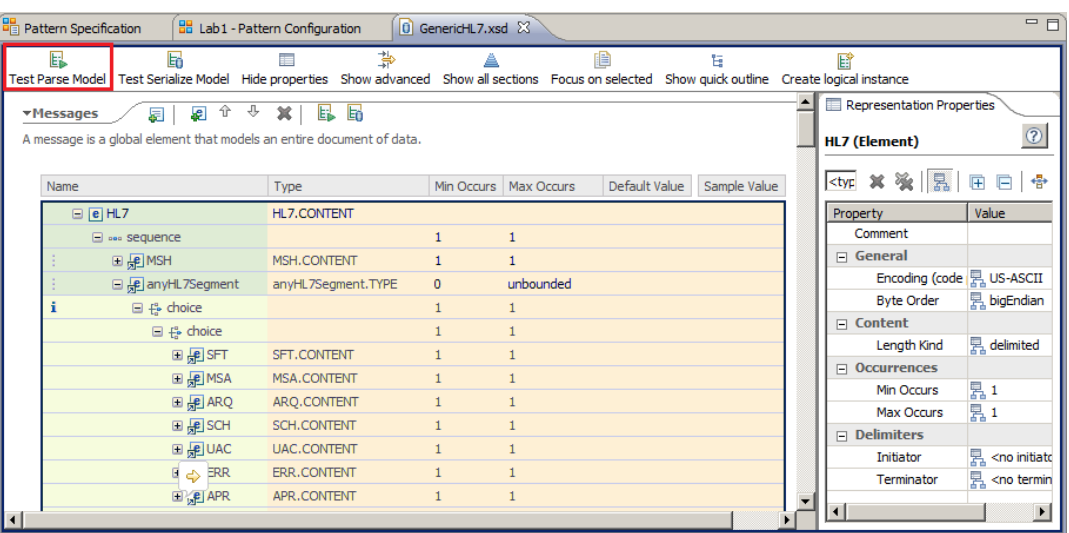

This schema contains a generic model which can be used to parse any HL7 message. As shown above, a choice structure is used in order that the model can accept input data which contains any set of HL7 segments, in any order after the MSH segment.

Click the Test Parse Model button.

3. The DFDL model can be tested in the Integration Toolkit without the need to deploy to the runtime. This is a very useful feature which speeds message flow development time. To specify the location of a test message, select the radio button named Content from a data file and then click the Browse button:

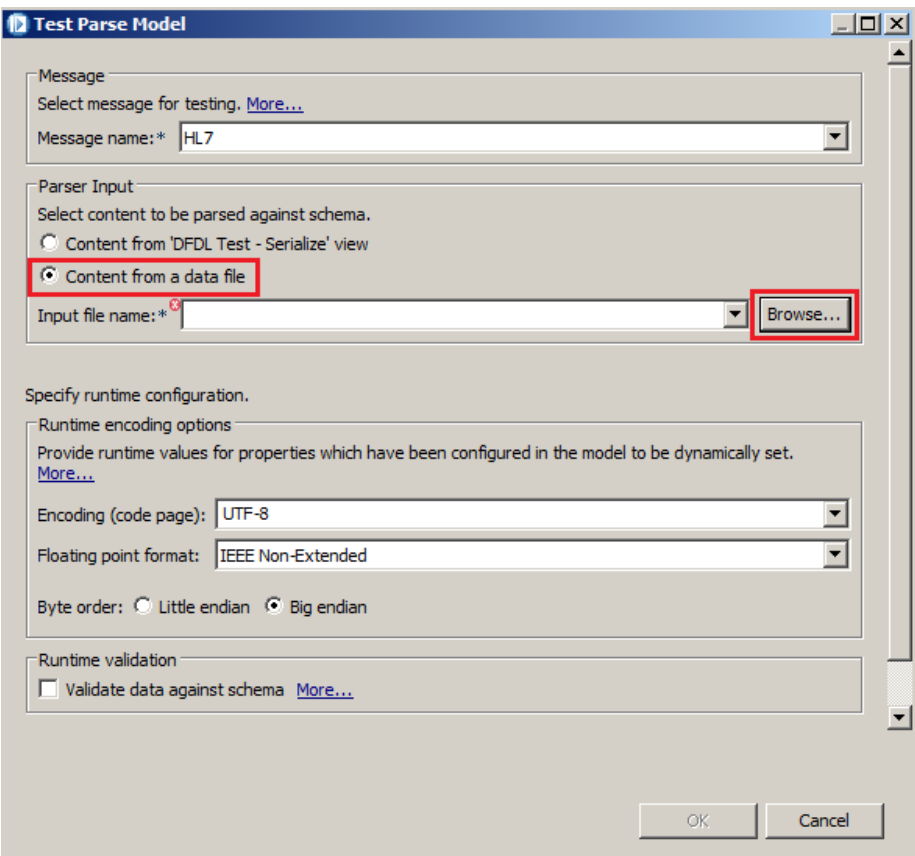

4. Navigate down the hierarchy and select A01.txt (an ADT\_A01 message), and click OK:

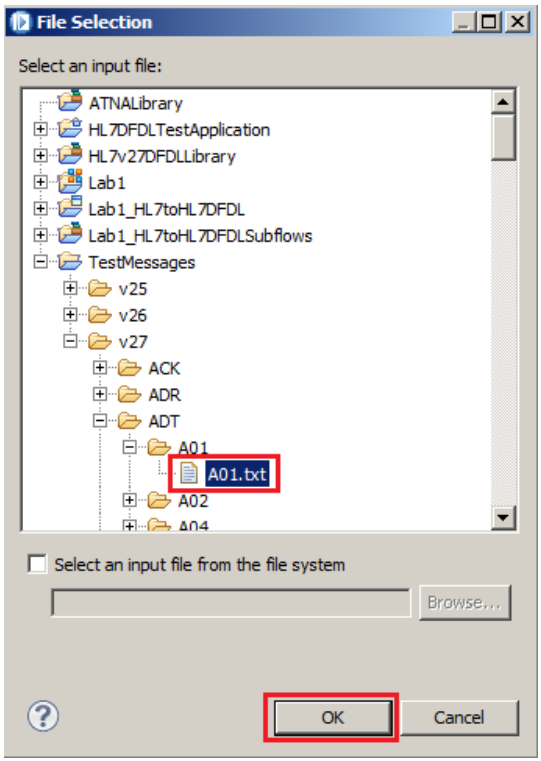

You will be returned to the previous window, where you should also click OK.

5. You will receive a warning that you are about to be placed into the DFDL Test perspective of the Toolkit. Click Yes.

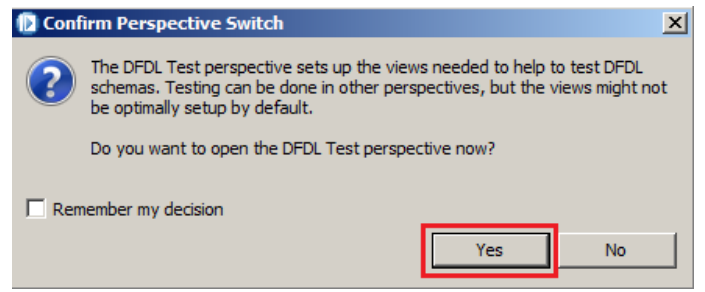

6. When the new set of views open, the DFDL Test parser will be invoked and will attempt to parse the selected test message using the generic HL7 model. The parse should only take a few seconds, but if you're quick, you may notice a status message in the bottom right corner unning DFDL Parser  $\Box$ 

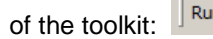

7. The result of the parse is shown (which should be successful!):

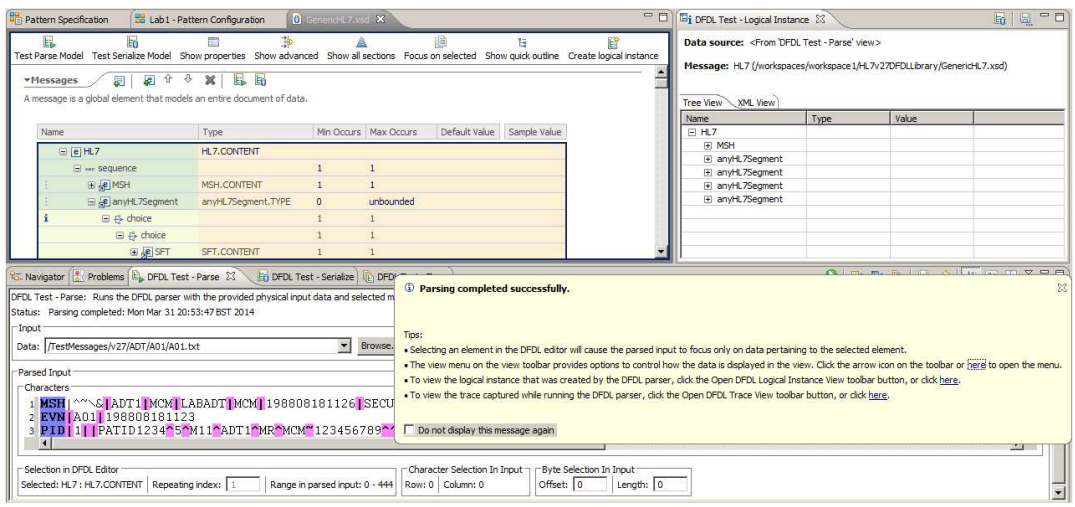

The view at the base of the window shows how the message's markup has been interpreted. Different colours are used to denote tag values (purple/blue colour) and delimiter values (pink colour). The data itself is shown "normally" as black text on a white background. The hierarchical view in the top right corner shows the logical structure into which the data has been parsed. Note that because we have used the generic HL7 message model, there are entries in the tree structure named anyHL7Segment which wrap the individual segments:

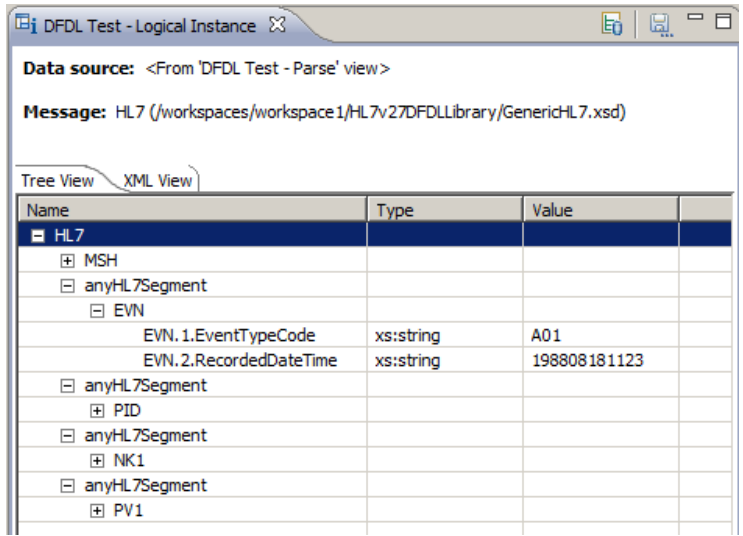

8. Navigate back to the Integration Development perspective using the button in the top right of the Toolkit:

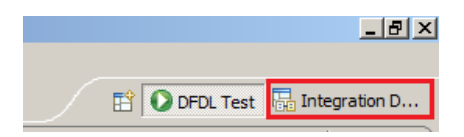

9. Close GenericHL7.xsd and double-click chapter3.xsd to open this schema instead:

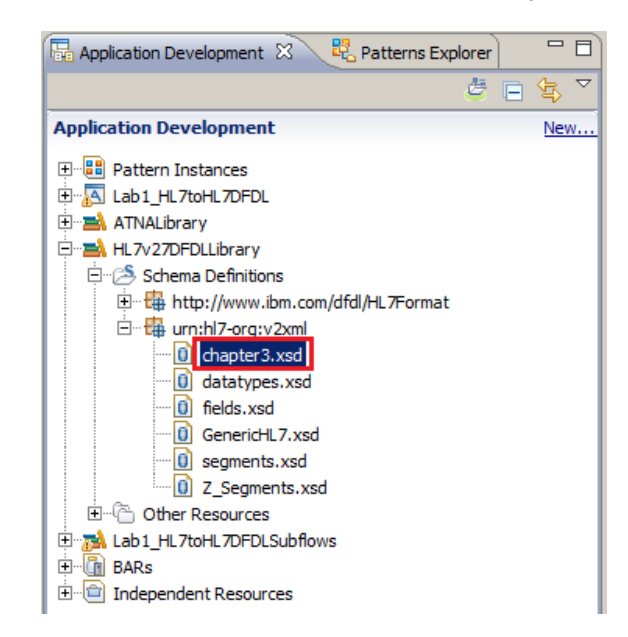

When chapter3.xsd opens, scroll down, select the ADT\_A01 message and click the Test Parse Model button again:

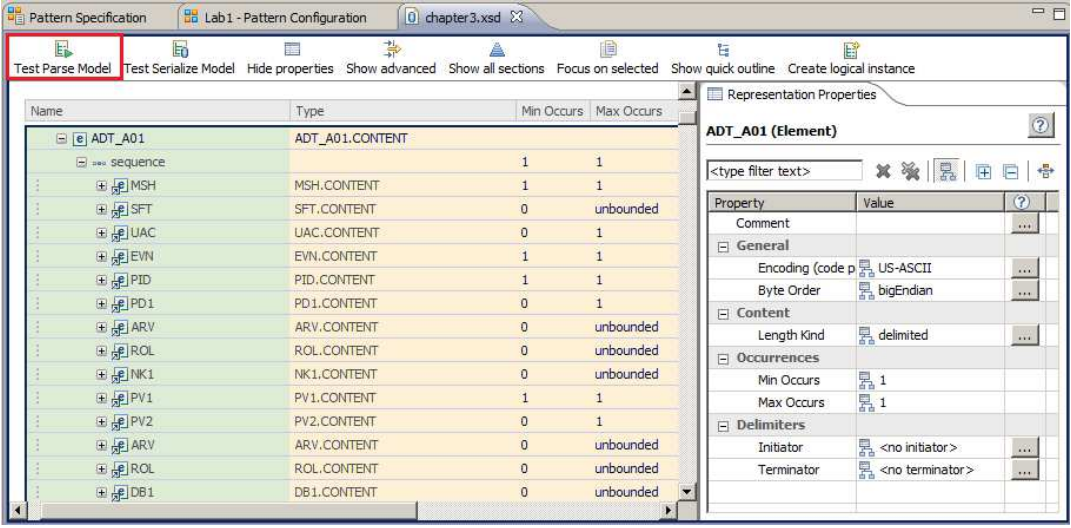

10. Set the Input file name field to the same input data as before; this time using the down arrow to recall the path to the test data. Click OK:

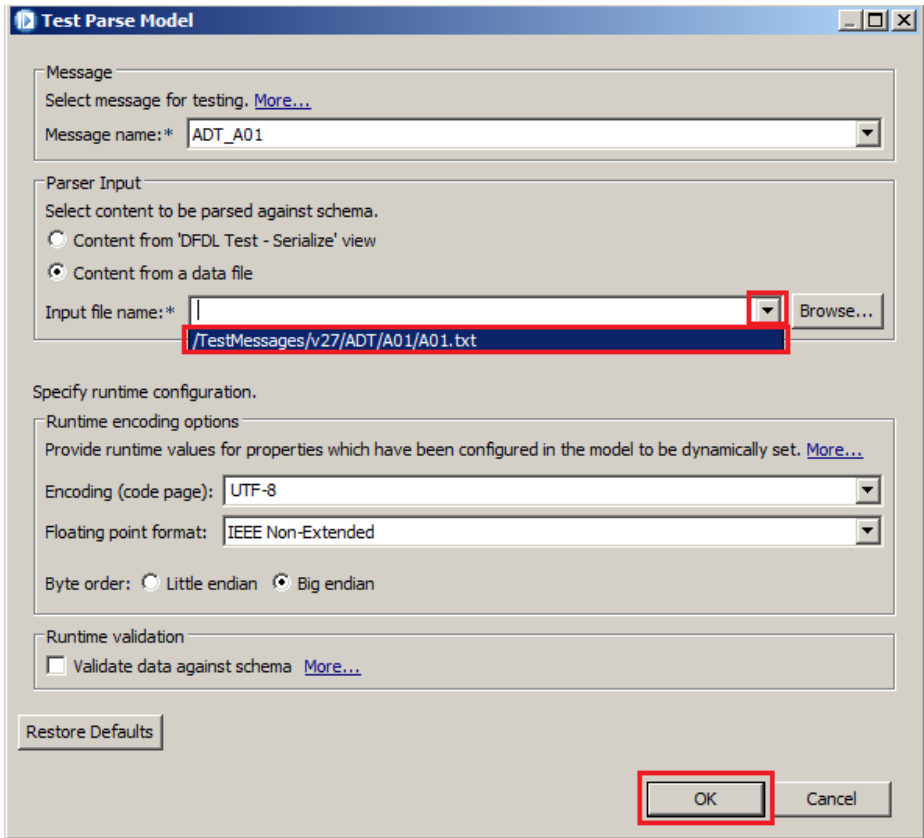

As before, dismiss the warning about the impending change of perspective.

11. The resulting parse should again be successful, but this time note that because the message metadata was specifically for the ADT\_A01 message type, the parsed hierarchy shown in the top right corner now consists of a straight list of the HL7 segments:

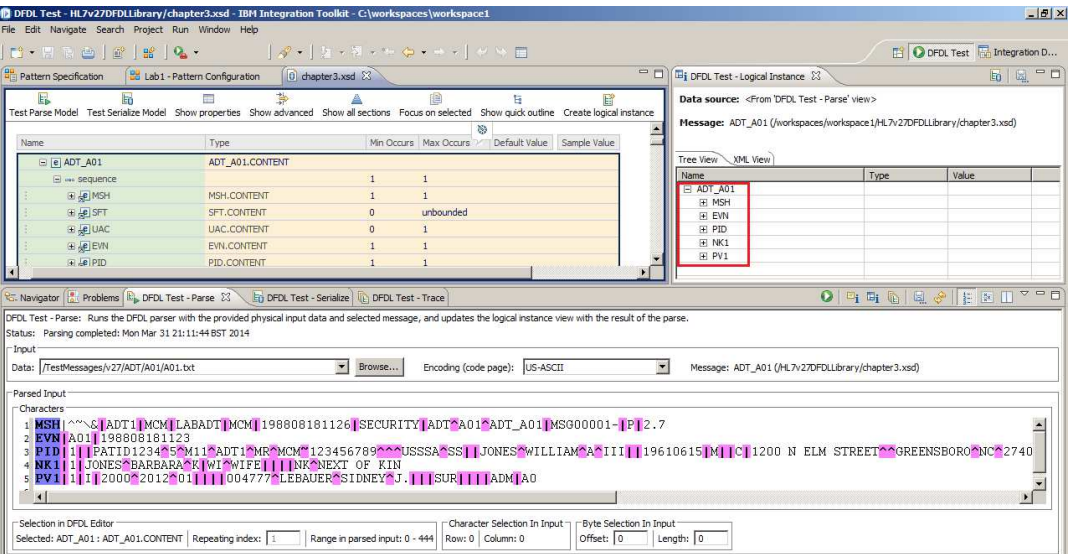

Having explored the DFDL HL7 message model, we will now return to explore and test the message flows which were generated by the pattern. Like before, return to the Integration Development perspective using the shortcut at the top right of the Toolkit window. Close all the open files.

# 4. HL7 to HL7 DFDL Pattern - Generated Application a. Exploring the Generated Message Flows

1. Now we are back in the Integration Development perspective, in the view on the left, expand the main application (named Lab1\_HL7toHL7DFDL, if you followed the suggested naming convention):

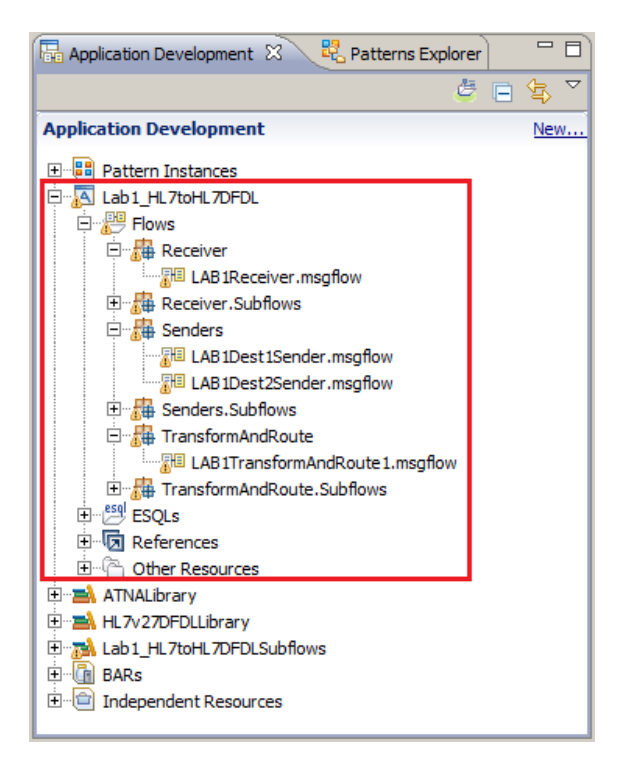

The application contains several message flows and subflows which are held in appropriately named schema packages. The main four message flows that have been generated are:

Schema: Receiver LAB1Receiver

Schema: Senders LAB1Dest1Sender LAB1Dest2Sender

Schema: TransformAndRoute LAB1TransformAndRoute1

© 2014 Copyright IBM Corporation Page 29 of 50

2. Open (double-click) the LAB1Receiver message flow. This flow receives requests from the HL7 source, using the MLLP protocol. It therefore uses the IIB Healthcare pack's HL7DFDLInput node as its starting point. Click the HL7DFDLInput node to see the node's properties. Note that the connection details on the Basic tab are localhost:1111. The HL7 Input node is a node provided by the IIB Healthcare Pack. It utilizes the IIB TCP/IP input node, along with some logic for the necessary MLLP protocol checking (eg. HL7 acknowledgements).

Click each of the node property tabs in turn to see the properties at have been generated. This message flow then sends the request to the Transform and Route message flow. It does this by putting an MQ message to the queue LAB1.RXF1. This is done by the node named To Processing. Finally, it sends an acknowledgement back to the HL7 requester, using MLLP. This is done by the Send ACK node, which is a TCP/IP ServerOutput node.

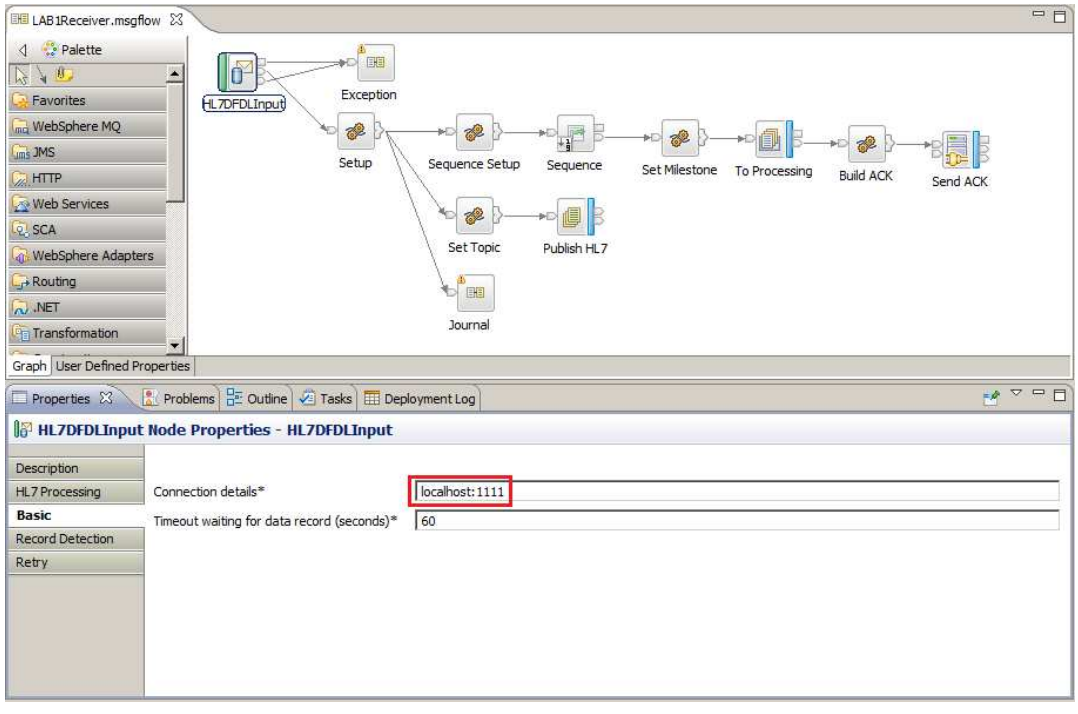

Close the message flow.

3. Open the LAB1TransformAndRoute1 message flow. This flow is started by an MQInput node, which reads the queue LAB1.RXF1.

Since we specified two destinations when generating the pattern, the flow terminates with two routes, terminating with the nodes named Dest1 and Dest2. These are MQOutput nodes, writing to queues LAB1.DEST1 and LAB1.DEST2. Messages on these queues will be processed by the third part of the application, the Sender flows.

The LAB1TransformAndRoute1 message flow has several places where you can introduce your own customisation (nodes named Customise, Customise1 and Customise2). These nodes are actually subflows which contain a simple passthrough node (you can double-click these nodes to see the subflow, and close it when you're done). These customizable subflows can be used to provide specific transformations, or any other logic that you need for your own scenarios.

Close the message flow.

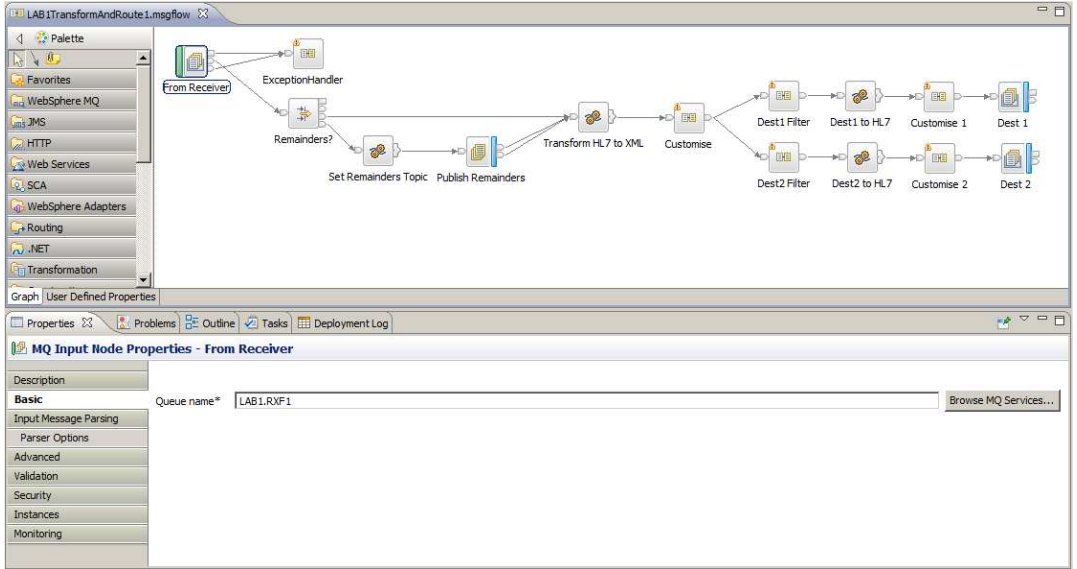

4. Open the message flow named Lab1Dest1Sender. This flow sends the HL7 request to the first of the destinations that we requested in the pattern. It takes its input from the MQ queue LAB1.DEST1, and uses an HL7 Output node to communicate with the destination application. The node checks for an acknowledgement from that destination. If no acknowledgement is received, a Timeout mechanism is activated.

Communication with the second destination that we specified in the pattern, is done via the message flow Lab1Dest2Sender which this has the same logic as Dest1. Explore the flow for yourself and close the message flows when you're finished.

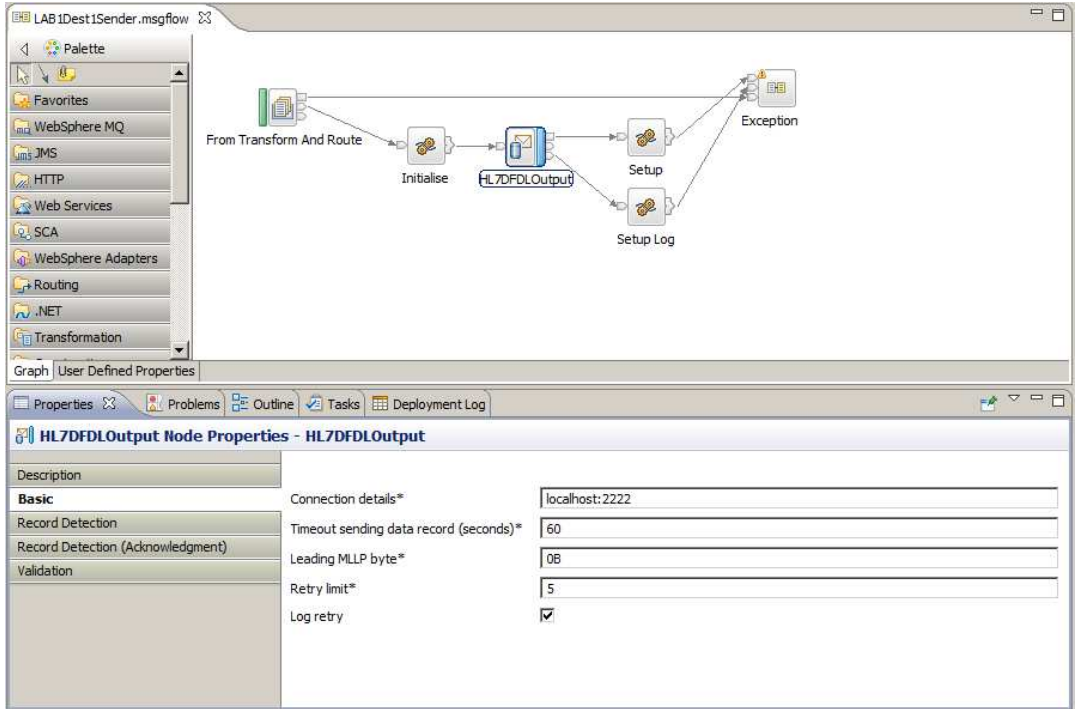

# 5. Deploying the Applications

a. Creating and Deploying a Broker Archive File

1. Right click the generated application Lab1\_HL7toHL7DFDL and select New, BAR file

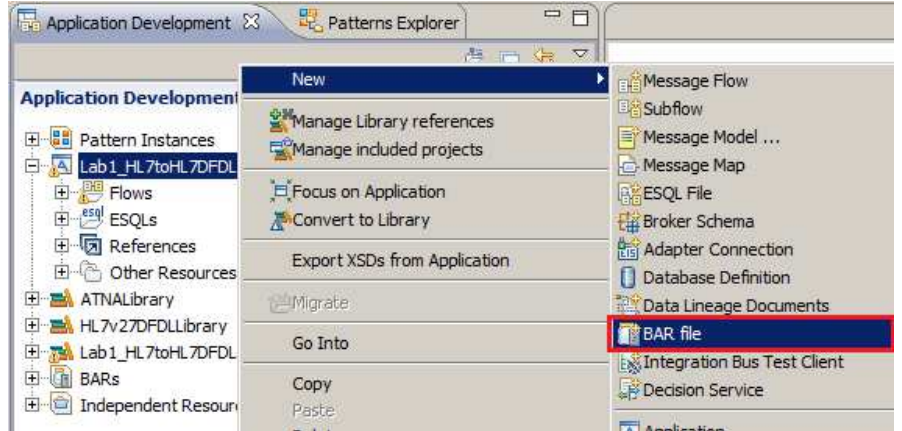

2. Specify the Container of Lab1\_HL7toHL7DFDL and name the Broker Archive (BAR for short) file Lab1 or something of your own choosing (the name is not important) and click Finish.

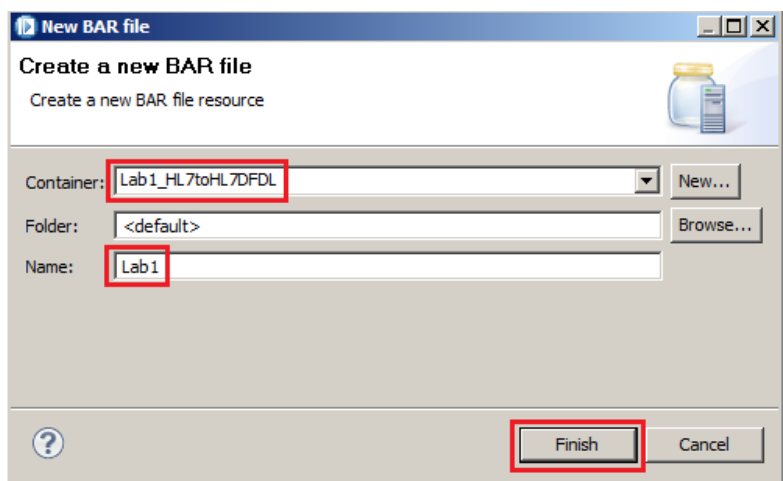

3. The newly created BAR file will be opened in the BAR editor. Select the checkbox option to Compile and in-line resources, select the Lab1\_HL7toHL7DFDL application and then click the Build and Save button.

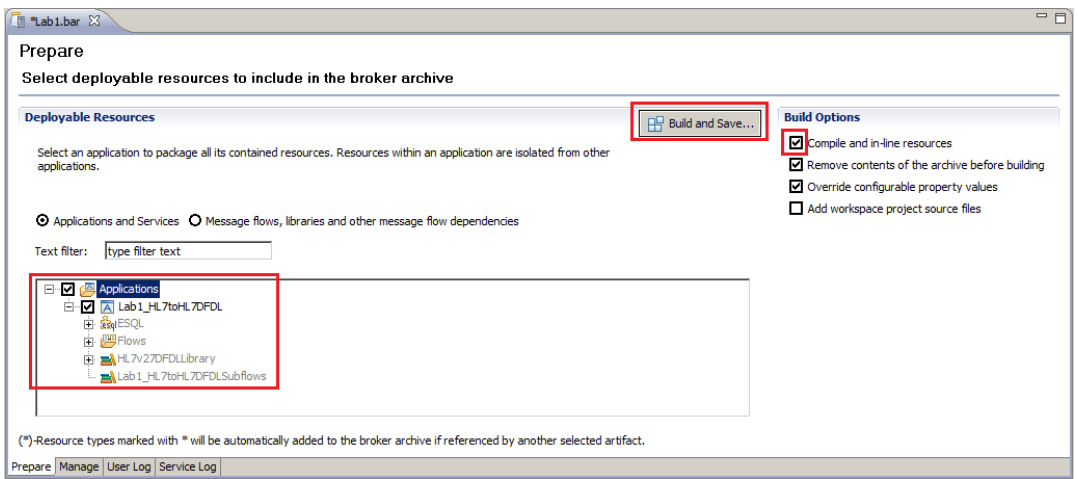

When the operation completes, click OK:

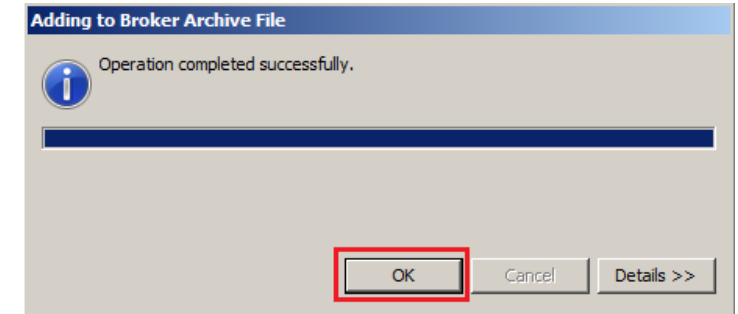

4. Click the Manage tab and you will see that the application's dependent library and subflows have automatically been built into the BAR file as well:

| - 日<br>Lab1.bar &                                                                                                    |                       |                      |             |      |     |         |
|----------------------------------------------------------------------------------------------------|-----------------------|----------------------|-------------|------|-----|---------|
| Manage                                                                                                    |                       |                      |             |      |     |         |
| Rebuild, remove, edit, add resources to broker archive and configure their properties                                                                     |                       |                      |             |      |     |         |
|                                                                                                    |                       |                      |             |      |     |         |
| Filter by: <type filter="" text=""><br/>12 원<br/>晤<br/><math>\overline{\mathbf{a}}</math><br/><math display="inline">\overline{\phantom{a}}</math></type> |                       |                      |             |      |     |         |
| Name                                                                                                    | Type                  | Modified             | <b>Size</b> | Path | Ver | Comment |
| D A Lab1_HL7toHL7DFDL                                                                                                    | Application           | 31-Mar-2014 22:05:10 | 116603      |      |     |         |
| GenericHL7DFDLJava.jar                                                                                                    | JAR file              | 31-Mar-2014 22:05:10 | 4530        |      |     |         |
| 田 A HL7v27DFDLLibrary                                                                                                    | Library               | 31-Mar-2014 22:05:10 | 73358       |      |     |         |
| Lab1 HL7toHL7DFDLSubflows<br>⊞                                                                                                    | Library               | 31-Mar-2014 22:05:10 | 725         |      |     |         |
| <b>BB</b> Receiver.LAB1Receiver.cmf<br>$\blacksquare$                                                                                                    | Compiled message flow | 31-Mar-2014 22:05:10 | 148924      |      |     |         |
| Senders.LAB1Dest1Sender.cmf<br>$\blacksquare$                                                                                                    | Compiled message flow | 31-Mar-2014 22:05:08 | 87778       |      |     |         |
| Senders.LAB1Dest2Sender.cmf<br>$\mathbb{F}$                                                                                                    | Compiled message flow | 31-Mar-2014 22:05:08 | 87768       |      |     |         |
| □ Bill TransformAndRoute.LAB1TransformAnd Compiled message flow                                                                                           |                       | 31-Mar-2014 22:05:08 | 56631       |      |     |         |
|                                                                                                    |                       |                      |             |      |     |         |
|                                                                                                    |                       |                      |             |      |     |         |
|                                                                                                    |                       |                      |             |      |     |         |
|                                                                                                    |                       |                      |             |      |     |         |
|                                                                                                    |                       |                      |             |      |     |         |
|                                                                                                    |                       |                      |             |      |     |         |
|                                                                                                    |                       |                      |             |      |     |         |
| Command for packaging the BAR contents                                                                                                    |                       |                      |             |      |     |         |
|                                                                                                    |                       |                      |             |      |     |         |
| Prepare Manage User Log Service Log                                                                                                    |                       |                      |             |      |     |         |

© 2014 Copyright IBM Corporation Page 34 of 50

5. Now deploy the BAR file by dragging and dropping it on top of the default server (alternatively you can right-click the file and select Deploy).

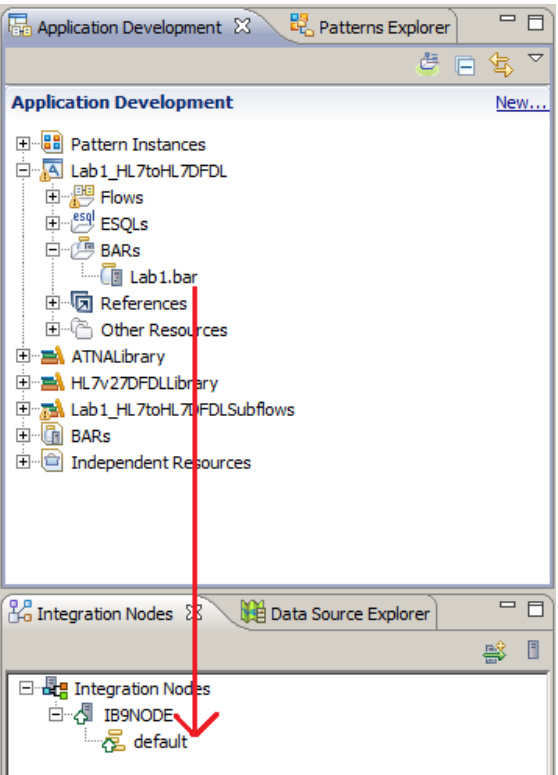

**Deployment will take about a minute complete, so please be patient!** 

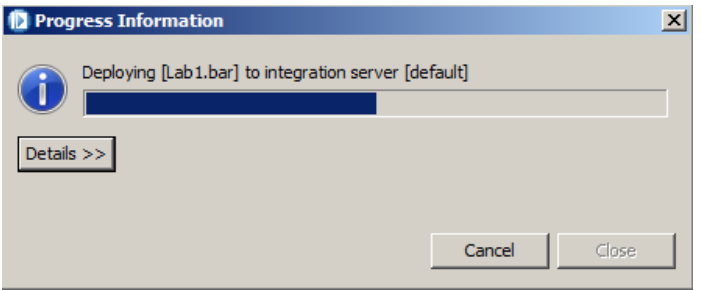

6. When the deployment is complete, you will see the deployed artifacts in the Integration Nodes view in the bottom left corner of the Toolkit:

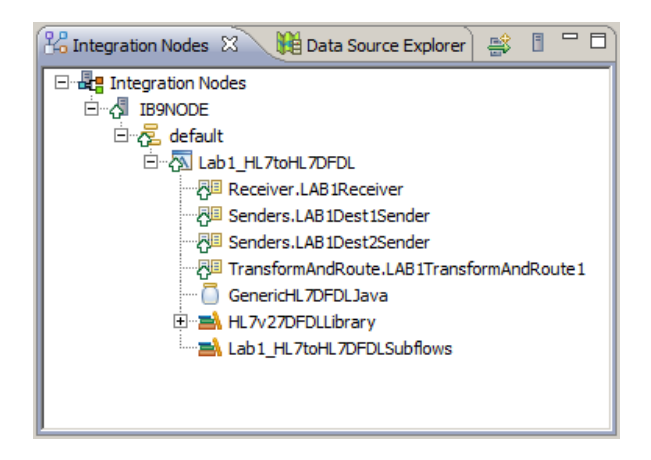

To prepare for testing, close the open views of any message flows or BAR files that are open in the Toolkit. This will make it easier to view further artifacts that will be opened.

7. Finally, you need to define several MQ queues. The queues required for the specific HL7 message flows need to be created. We configured the pattern instance to generate the necessary MQSC script, and this script contains the necessary statements. If you are using the VMWare image, from the desktop launch the Integration Console using this shortcut:

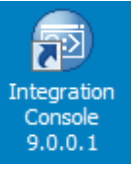

At the prompt type the instruction **runmqsc IB9QMGR <** …and then to complete the instruction, drag and drop the MQSC script from the Integration Toolkit:

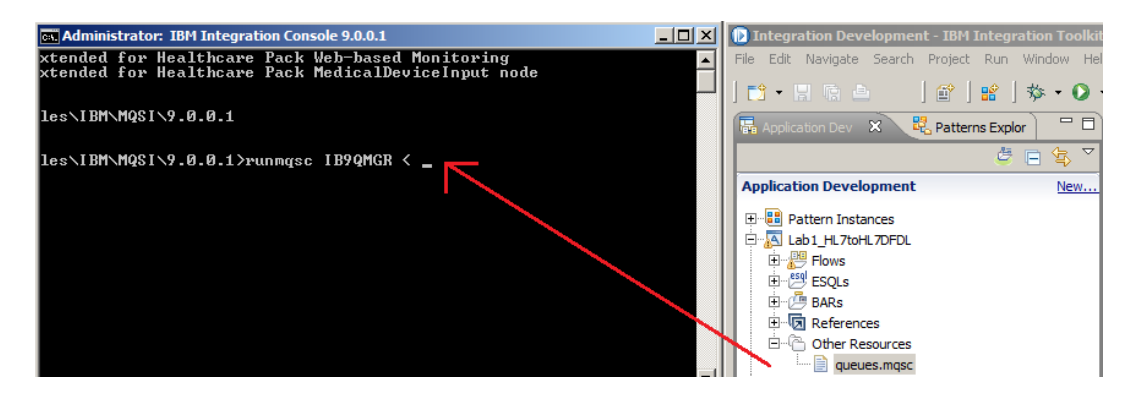

This drag and drop approach will avoid you having to type out the full file system path to the mqsc script. Hit return on the command and the script will execute:

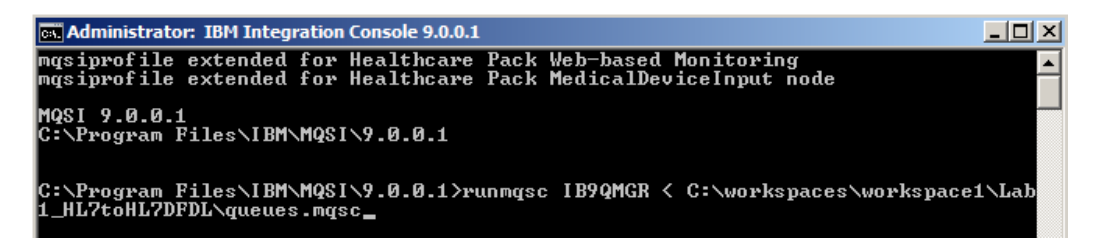

**Note:** If you decide to type the file system path, you may have difficulties with the slash character if you are running the VMWare image on a host machine which does not have the keyboard set to be UK English. (If you are using a machine with a US keyboard setting on the host, then you can work around this for the slash character, by holding the {alt} key while entering "92" on the numeric keypad).

# 6. Testing the HL7 Application

# a. The Integration Explorer Healthcare Operational Monitoring View

1. We are about to begin testing the HL7 to HL7 DFDL Pattern which has been deployed, but before doing so, we will explore the IIB Healthcare Pack's real-time monitoring capabilities. If you are using the VMWare image, from the desktop launch the Integration Explorer using this shortcut:

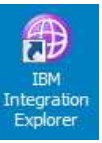

2. When the Integration Explorer is launched, open the Healthcare Operational Monitoring view from the Window, Show View menu.

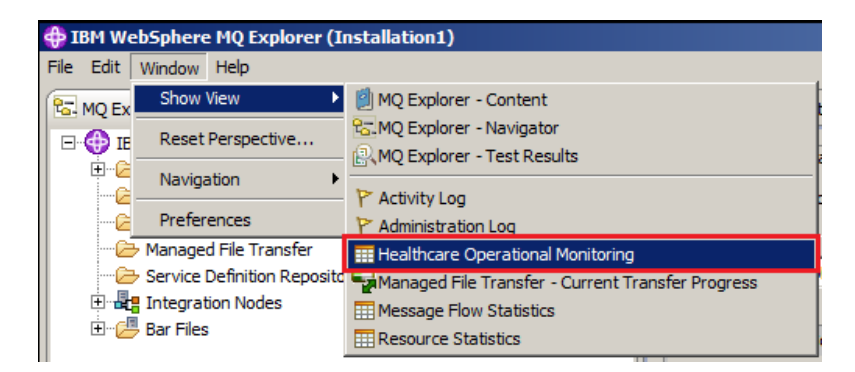

3. In the Healthcare Operational Monitoring view, make sure that the IB9NODE is selected, then click the Refresh Connections button. The message flows which make up the deployed pattern should be displayed in the Clinical Application Connections view. We have not yet sent any data through the flows, or connected end-point applications, so you will see warning symbols at the left of each row, and no values in the Open, Closed, Failed, Received, and Sent columns:

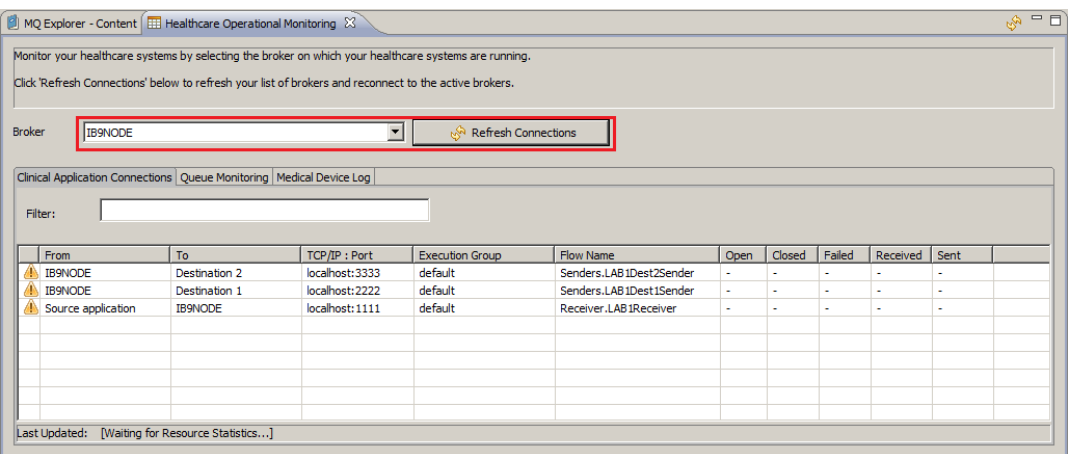

© 2014 Copyright IBM Corporation Page 38 of 50

4. Now click on the Queue Monitoring tab and a filtered view of the queues associated with the pattern will be displayed:

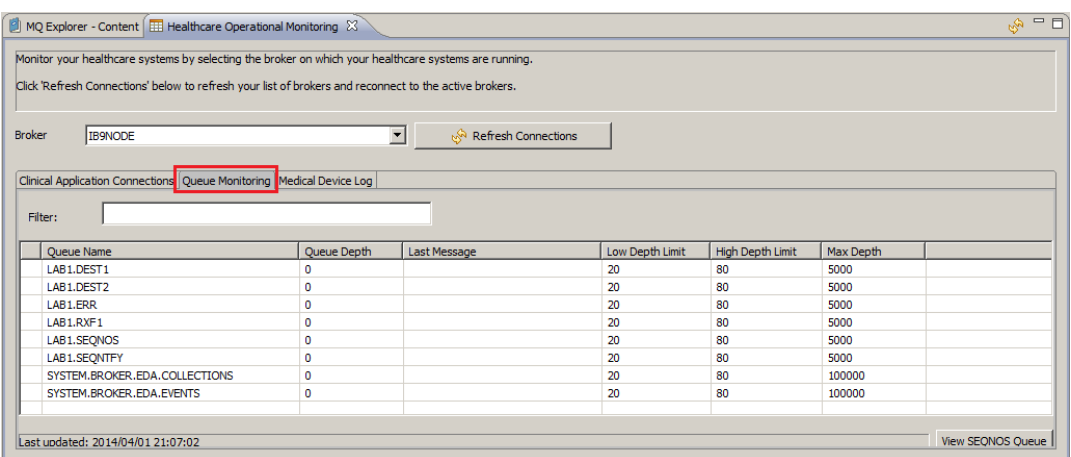

At this stage all the queue depths should be zero because we have not yet sent test data through the pattern. You can return to the Clinical Application Connections and Queue Monitoring views in the Integration Explorer whilst running the tests in a moment, but before doing so we will also look at the available monitoring views in the Web UI.

# b. Exploring the Web UI Clinical Application Monitoring View

1. Launch a web browser. If you are using the VMWare image, there is a link to the Mozilla Firefox browser on the desktop:

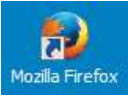

The Firefox browser's homepage has been configured to point at the IIB Healthcare pack's homepage. Your node should be started, so when the browser launches you should see the following:

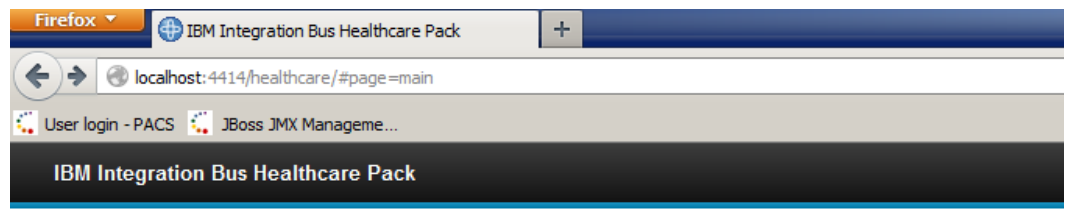

Welcome to IBM Integration Bus Healthcare Pack 3.0.0.0

#### **Clinical Application Monitoring**

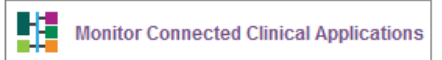

#### **Operational Monitoring**

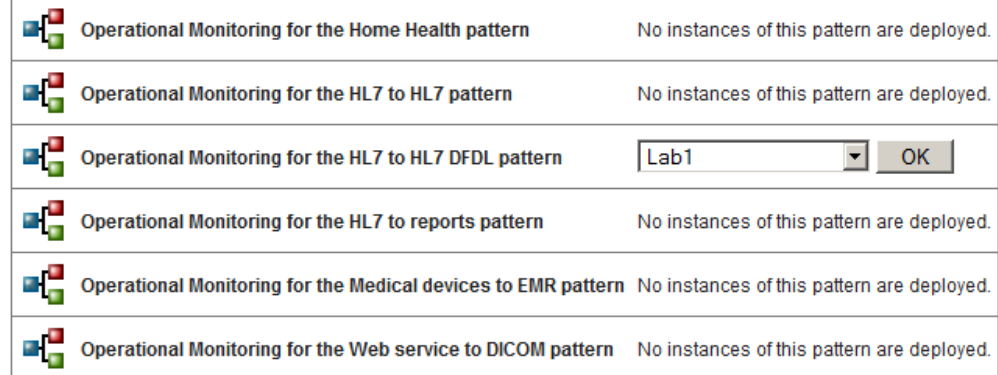

Click the hyperlink named Monitor Connected Clinical Applications.

2. The Connected Clinical Applications view should display the two destinations, Destination1 and Destination2 grouped against the Source application.

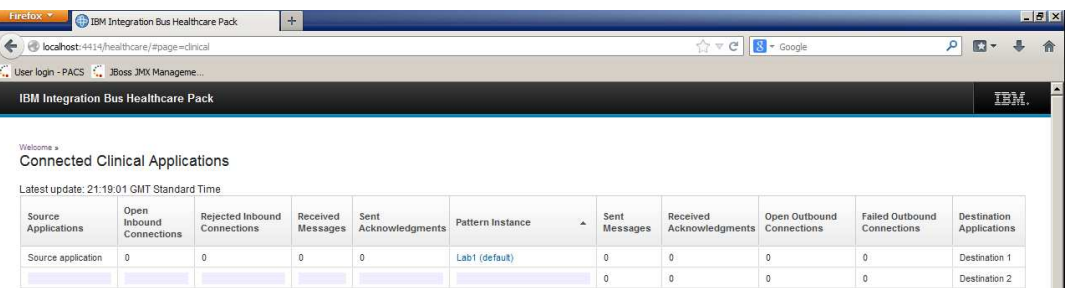

We are yet to send data through the flows, so for the moment the counters should show the value 0.

3. The Pattern Instance column contains a hyperlink with the pattern instance name, and the server (execution group) to which it is deployed in brackets. In our case this is named Lab1 (default). If you click this link you will be taken to the Operational Monitoring View for the Lab1 pattern instance of the HL7 to HL7 DFDL Pattern type. This view shows information about the message flows which make up the pattern:

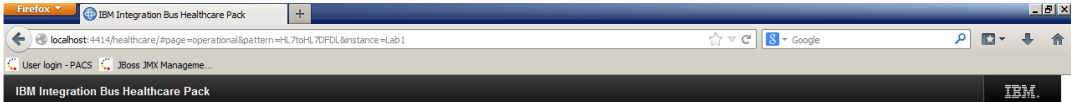

HL7 to HL7 DFDL pattern Operational Monitoring for instance 'Lab1'

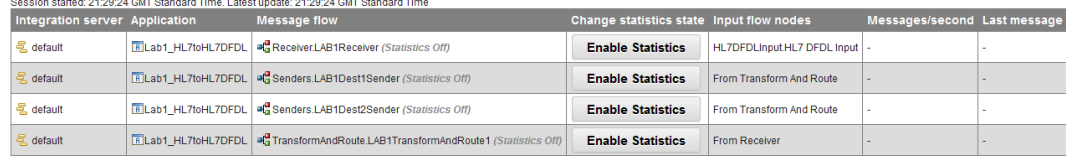

4. Click each of the buttons labelled Enable Statistics. This action ensures that the message flows will publish IIB Accounting & Statistics information when we exercise them in a moment.

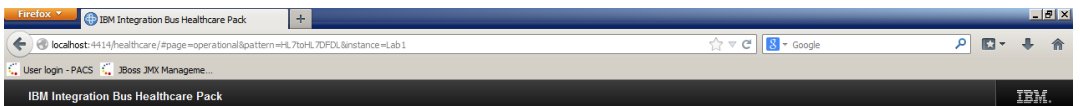

Welcome »<br>HL7 to HL7 DFDL pattern Operational Monitoring for instance 'Lab1'

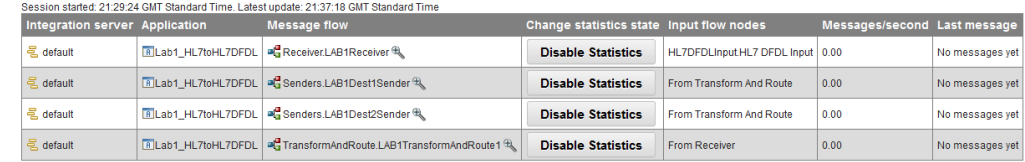

Once you have clicked the buttons and the statistics state has changed, you will see that the Message flow column entries will be updated with an icon signifying a picture of a magnifying glass. If you click one of these links a new browser tab will be opened containing a standard IIB Web UI view which contains a more technical detailed view of flow activity:

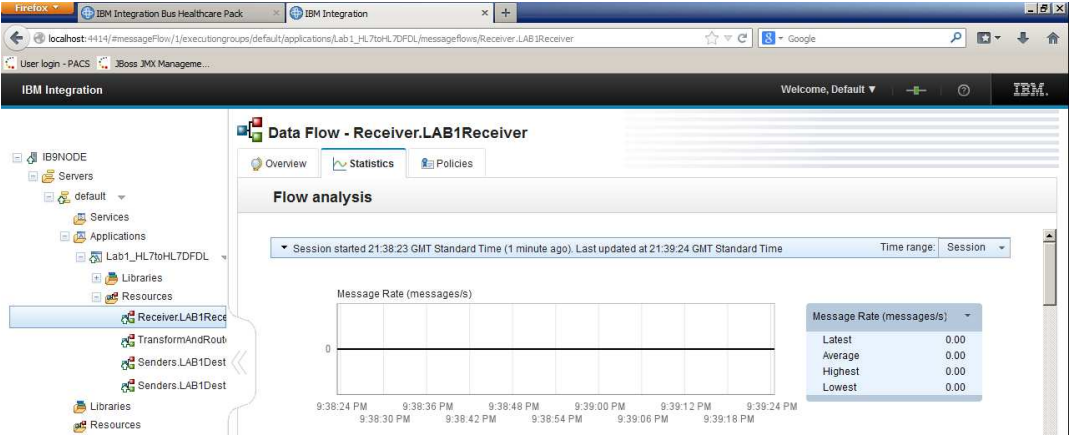

# c. Testing the Pattern using the Integration Toolkit built-in test tools

1. The IIB Healthcare Pack includes a built-in test tool designed specifically for scenarios involving HL7 messages sent and received over the MLLP socket protocol.

In the IIB Toolkit, from the File menu, choose New, Healthcare Pattern Test.

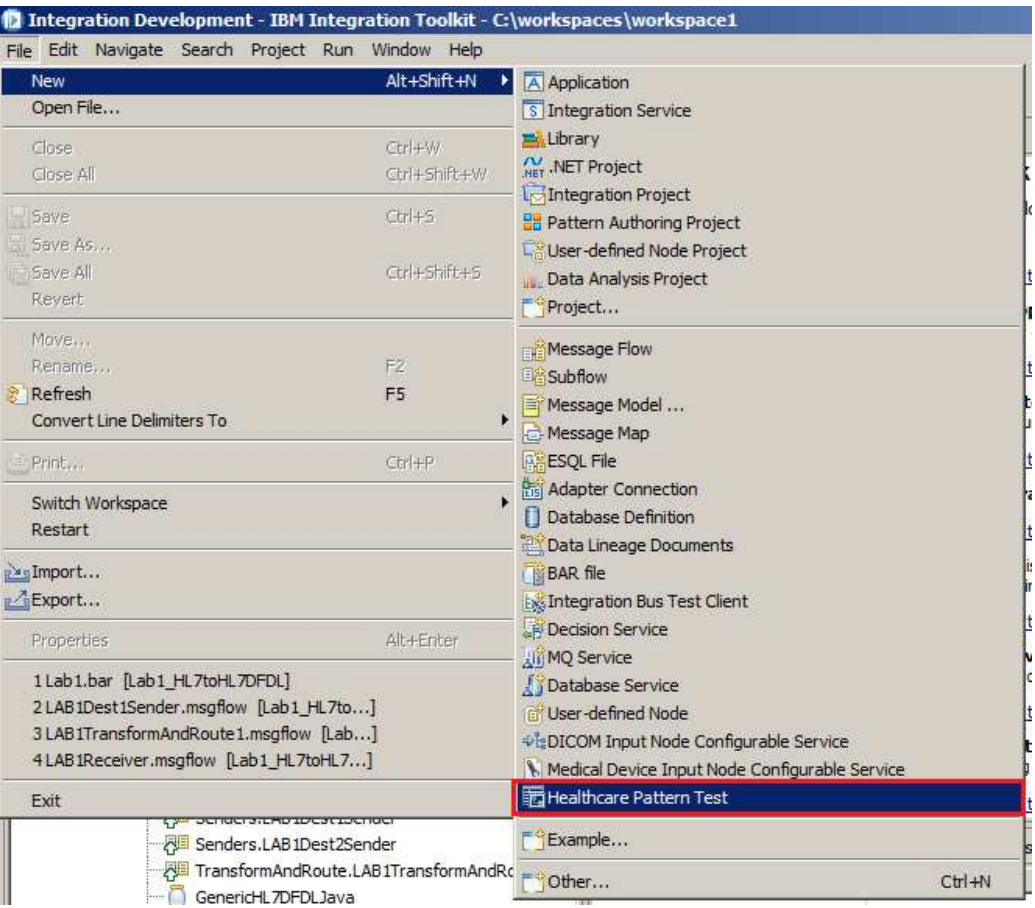

2. In the resulting dialog, click the Browse button to provide a Container in which the Healthcare Pattern Test file will be saved. Select the TestMessages project (You can define a separate project to hold this resource, but it is advisable not to choose the Lab1\_HL7toHL7DFDL project, because this will inhibit regeneration of that project by the pattern, which you may wish to do later).

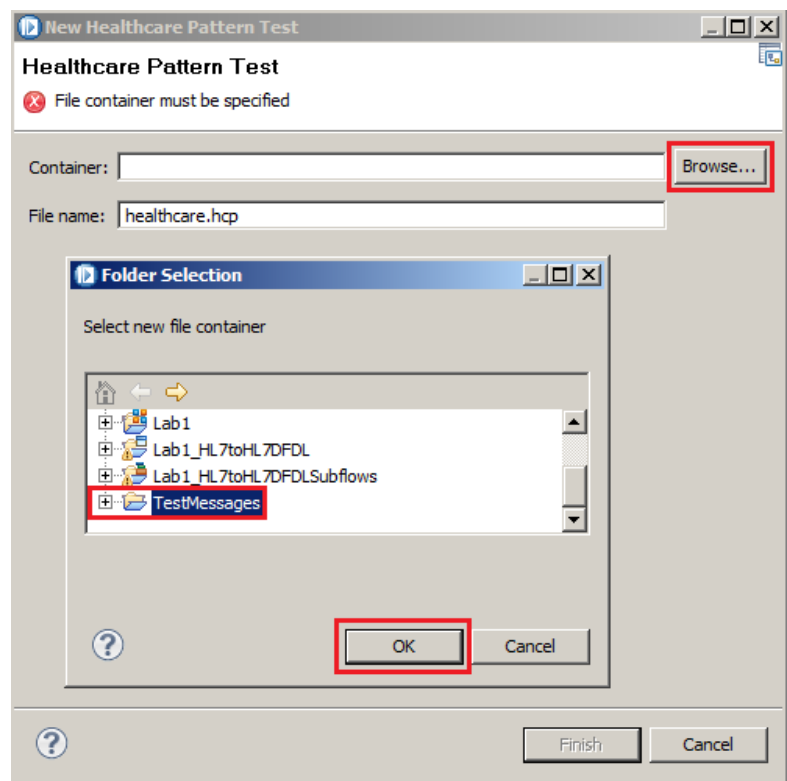

Click OK and Finish to complete.

3. The healthcare.hcp editor will open. The healthcare Test tool provides three primary screens (Healthcare Sender, Healthcare Receiver and Message Results) as shown below. The Healthcare Sender tab provides the place to enter details of the HL7 message and the sender connection details.

Use the Browse button to load a sample HL7 message. The example below shows an ADT\_A01 message. These sample messages are stored in your workspace directory under the folder \TestMessages\v27\ADT.

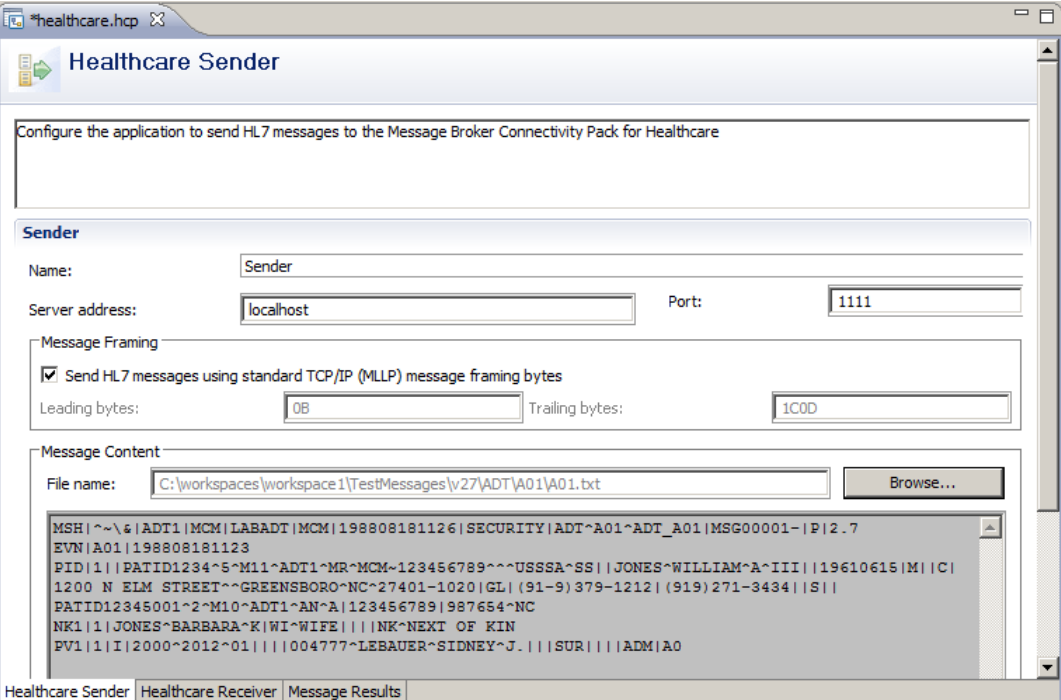

4. Switch to the Healthcare Receiver tab. This will have been pre-populated to use the port 2222. This will be fine for this lab, so do not make any changes here.

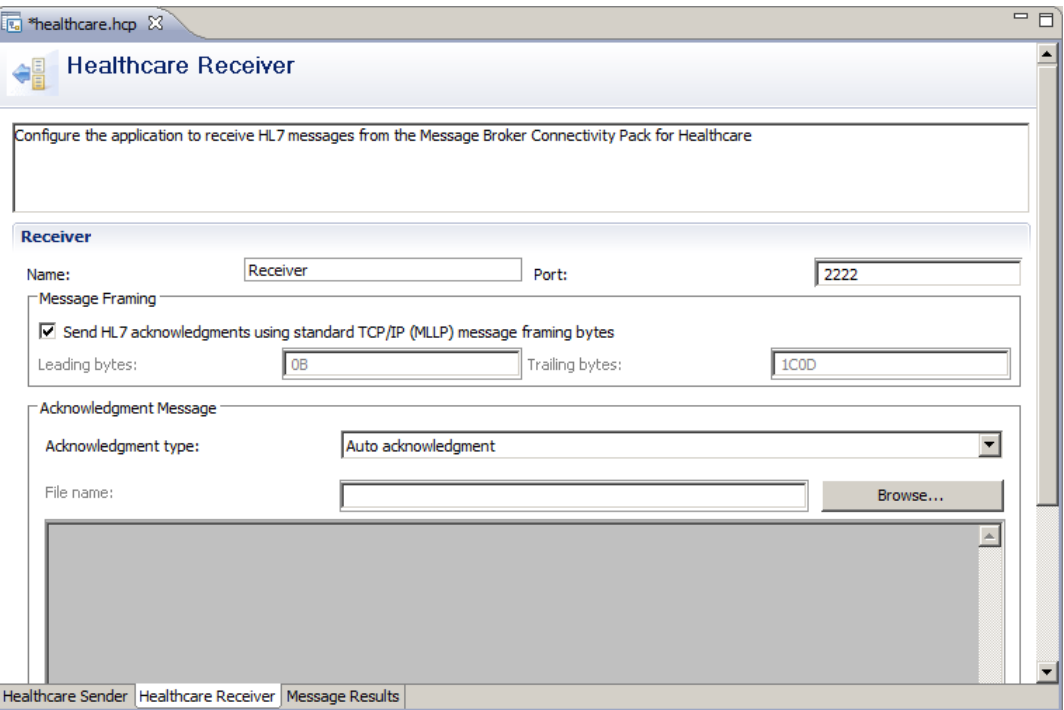

5. Switch to the Message Results tab. This window controls the execution of the Healthcare test invocations.

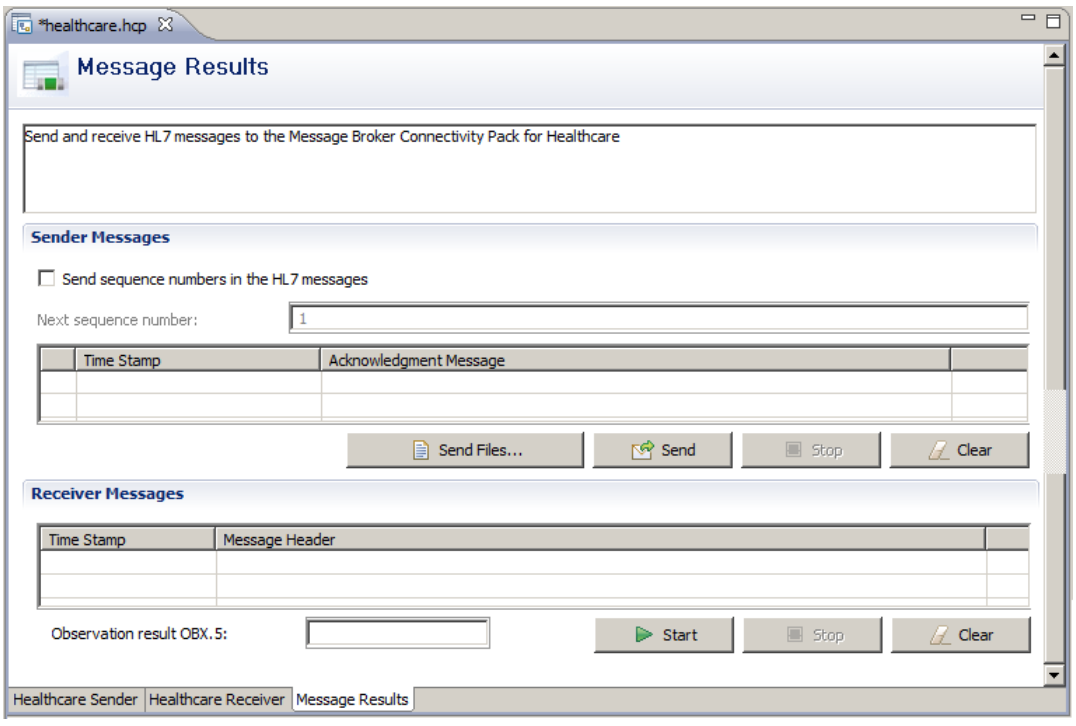

© 2014 Copyright IBM Corporation Page 46 of 50

6. First, click on Start (green arrow) to start the Receiving application. This will listen on the port specified on the Healthcare Receiver tab. Initially, no messages will be seen, but the Receiver can be seen to be running, since the Stop button has now become active.

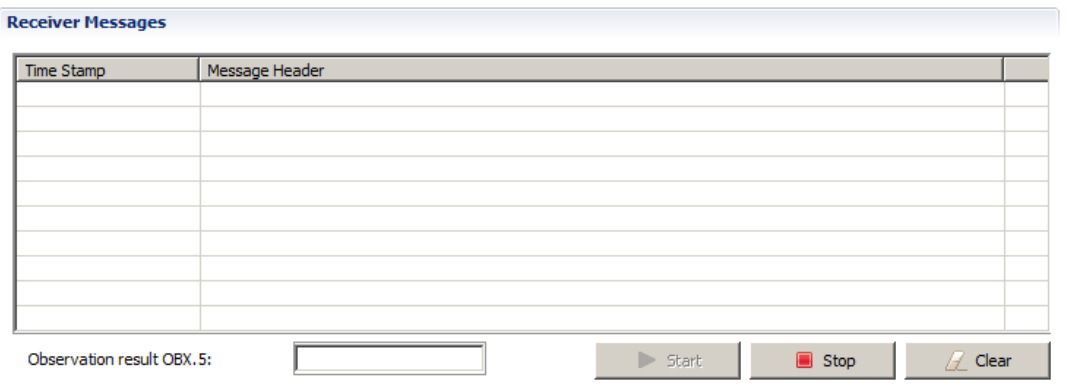

7. The test tool's Receiver only stubs out one of the two destinations we require. In our scenario we would like to receive messages for both destinations at the same time, so now we will create a second Receiver. As before, from the File menu, choose New, Healthcare Pattern Test. Again, browse to the TestMessages container but this time specify a different filename such as receiver.hcp:

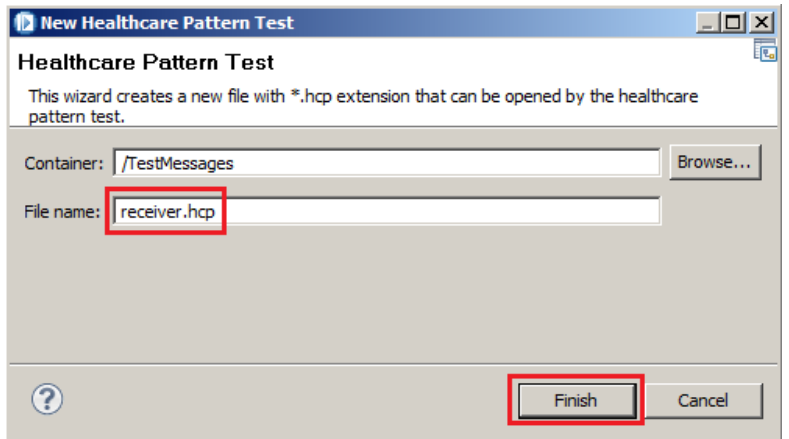

8. In the resulting Healthcare Pattern Test file which is created, switch to the Healthcare Receiver tab and change the Port to be 3333:

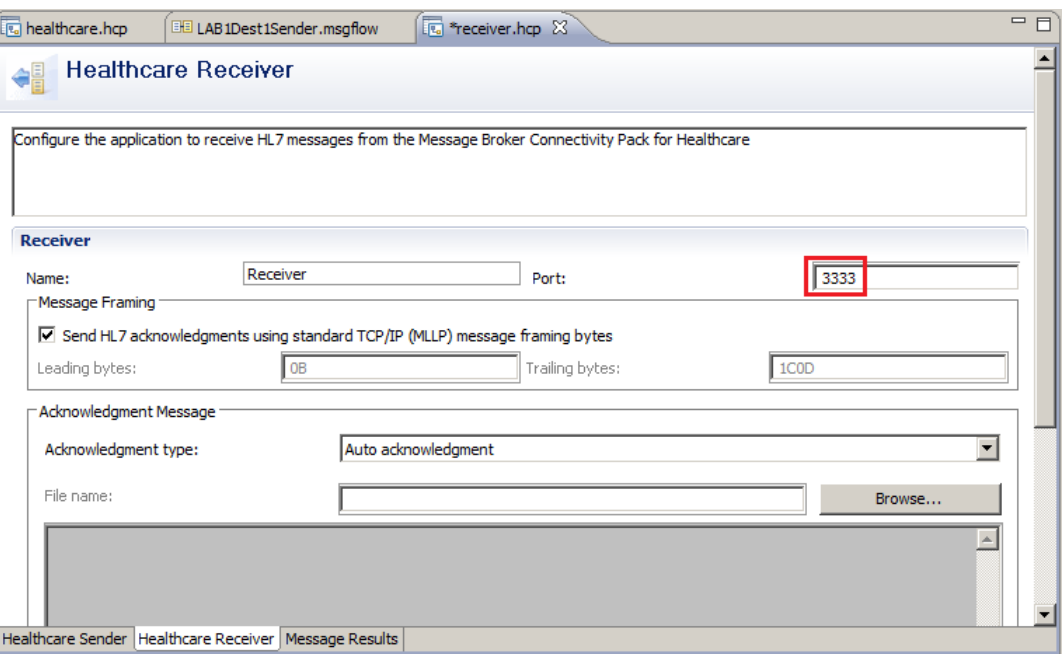

9. Switch to the Message Results tab and just as you did before, click on Start (green arrow) to start the Receiving application. This will listen on the port 3333 specified on the Healthcare Receiver tab. Initially, no messages will be seen, but the Receiver can be seen to be running, since the Stop button will become active.

10. Now return back to the first test file, named healthcare.hcp and click the Send button. The A01 message specified on the Healthcare Sender tab will be sent to the HL7 message flow.

On the screen below, you can see the message has been sent to the HL7 message flow, has been processed, and has been received by the receiving application. Although not shown here, you should also be able to switch to the other test file, named receiver.hcp, and view the message sent to the other output destinations.

If when you are testing yourself (for example using the built in IIB visual flow debugger) in some circumstances you may find messages end up in the Lab1.ERR queue. This will most commonly be because the standard MLLP protocol defines specific timeout and retry values. Since some messages are not being delivered in a timely fashion, they are eventually written to the Error queue.

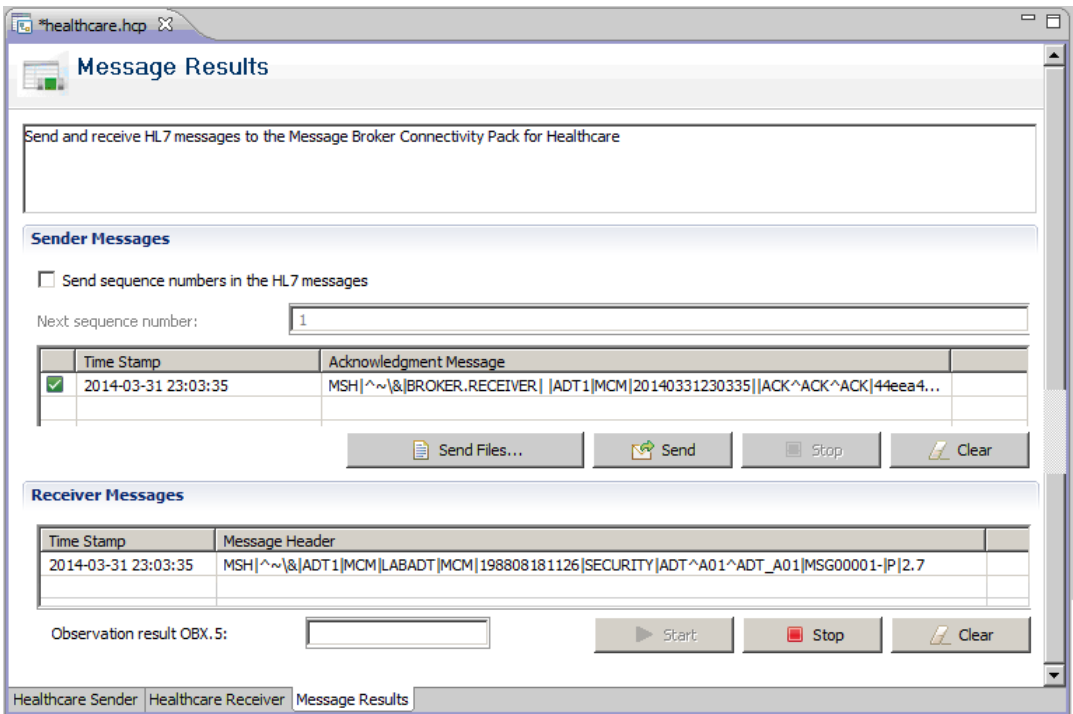

11. Finally, ensure the Receivers of both test files are stopped, in order to avoid interference with any later work you choose to do.

12. If you return to the open page in your Web Browser session, you should see that the table now has numbers reflecting the successful delivery of messages between Source and destinations:

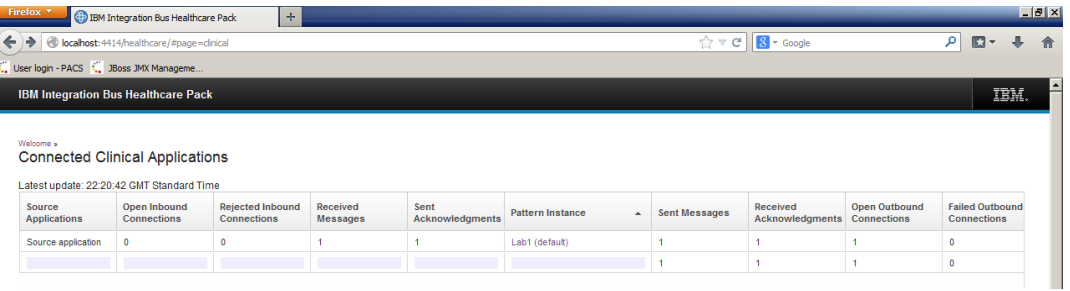

Likewise, the Integration Explorer views should also reflect the test activity:

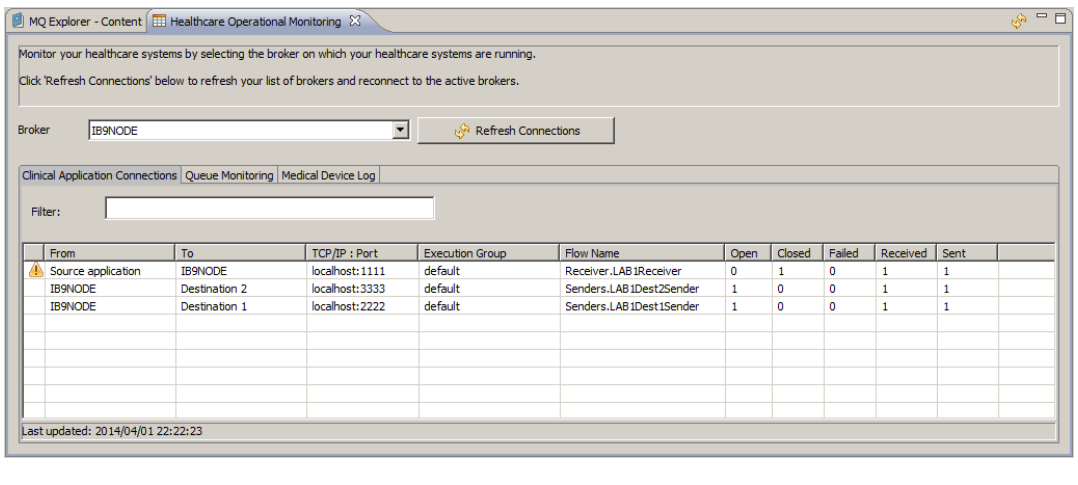

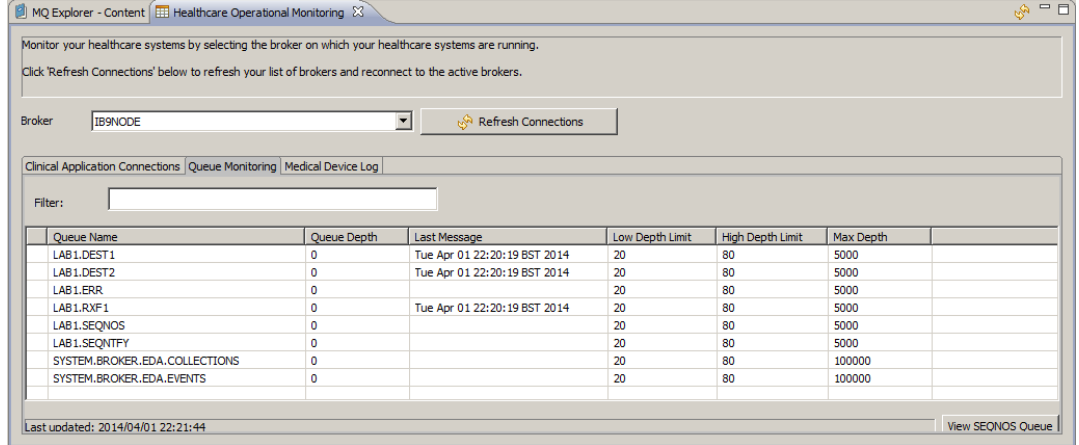

This concludes the Healthcare Integration Lab.